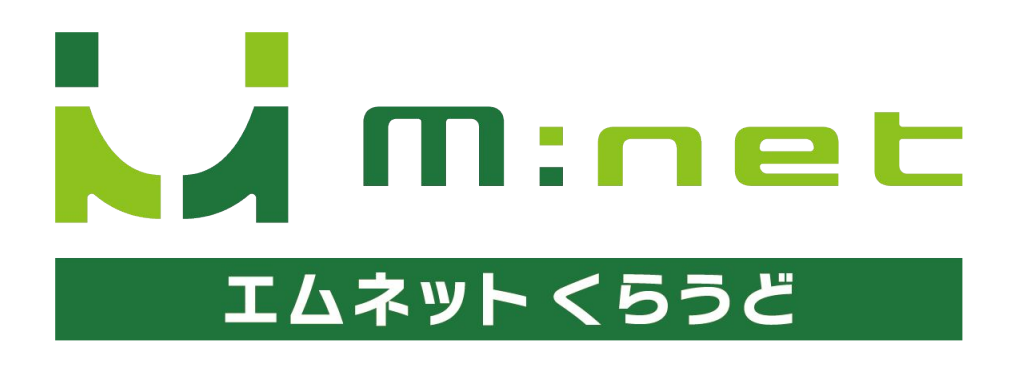

年1月25日アップデート䛾ご案内

## 今回のアップデートで追加・変更される機能

**1**

**2**

## カレンダーが見やすく進化

日付を入力する際に表示されるカレンダーの土曜日・日曜日・祝日に色がついて表示されるよ うになりました。

#### 工程の並べ替えが切り替え可能に

案件の編集登録画面で工程の並べ替えの機能を ON/OFFで切り替えられるようになりました。

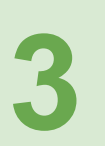

**6**

#### 案件情報をコピーする際に納期もコピー可能に

案件や工程をコピーする際に納期もコピーできるようになりました。

**4** スマートフォン・タブレットのカメラでバーコードを読み 込み作業の開始・終了を登録

スマートフォン・タブレットのカメラでバーコードを読み込み作業の開始・終了を登録できるよう になりました。

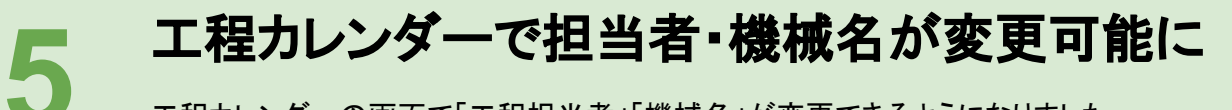

工程カレンダー䛾画面で「工程担当者」「機械名」が変更できるようになりました。

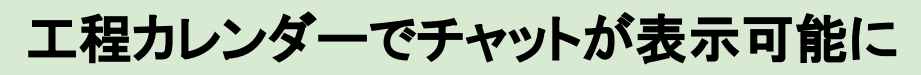

工程カレンダー䛾画面でチャットが表示できるようになりました。

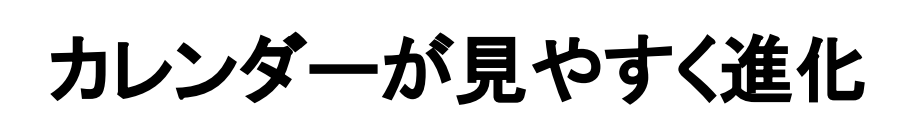

**1**

## アップデートの概要

## カレンダーの土曜日・日曜日・祝日に色がついて表 示されるようになりました。

案件の登録や編集時など日付を入力する際、表示されるカレンダーの土曜日・日曜 日・祝日に色がついて表示されるようになりました。 視覚的に平日と休日がわかりやすくなりました。

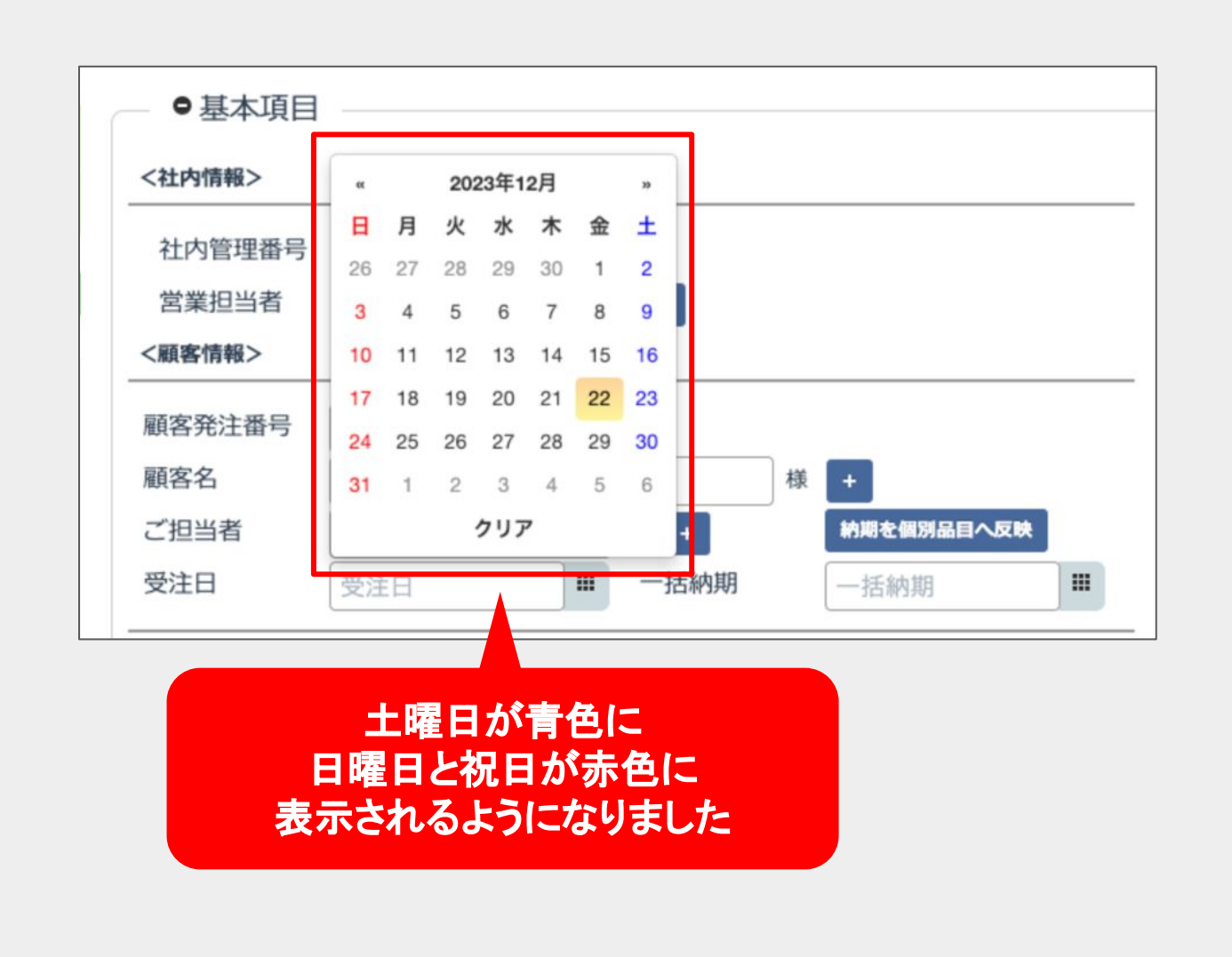

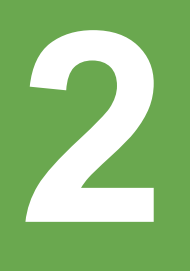

# 工程の並べ替えが切り替え可能に

## アップデートの概要

## 案件の編集登録画面で工程の並べ替えの機能を **ON/OFF**で切り替えられるようになりました。

案件の編集登録画面に「工程の並べ変え」の機能をON/OFFで切り替えられる機能 が追加されました。並べ替えの機能をOFFにするとスマートフォンやタブレットでの操 作時にスワイプによる誤操作を防ぐことができます。 ※ON/OFFの設定は端末ごとに記憶されます。

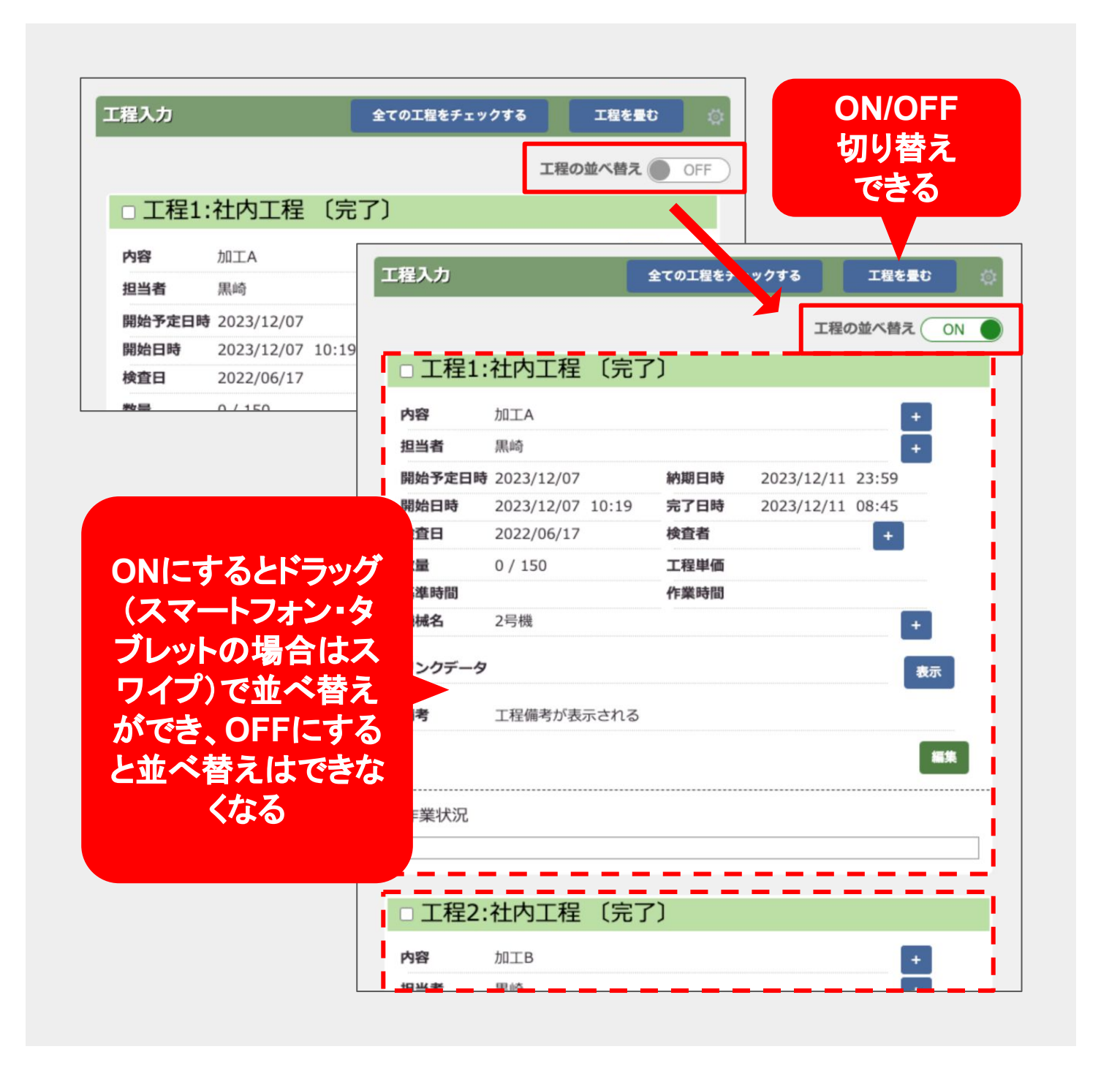

## 操作方法・使い方

案件の編集登録画面を開く

「案件一覧」もしくは「案件一覧(工程付き)」など の画面から編集登録画面を開きます。

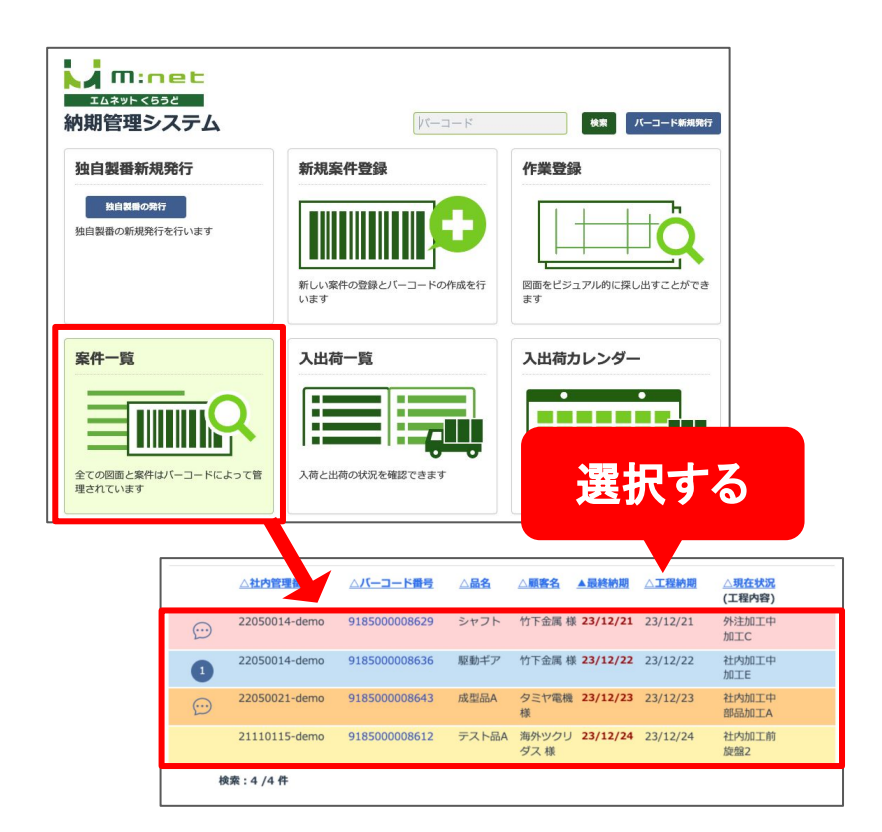

#### 並べ替えの設定をする

案件の編集登録画面が表示されますので「工程 入力」の欄の「工程の並べ替え」というボタンで ON/OFFが切り替えできます。

この設定はどの案件で設定してもすべての案件 に共通で反映されます。

異なる端末で操作する場合は端末ごとに設定が 記憶されますので、パソコンではON、スマート フォンで䛿OFFというような端末ごと䛾設定がで きます。

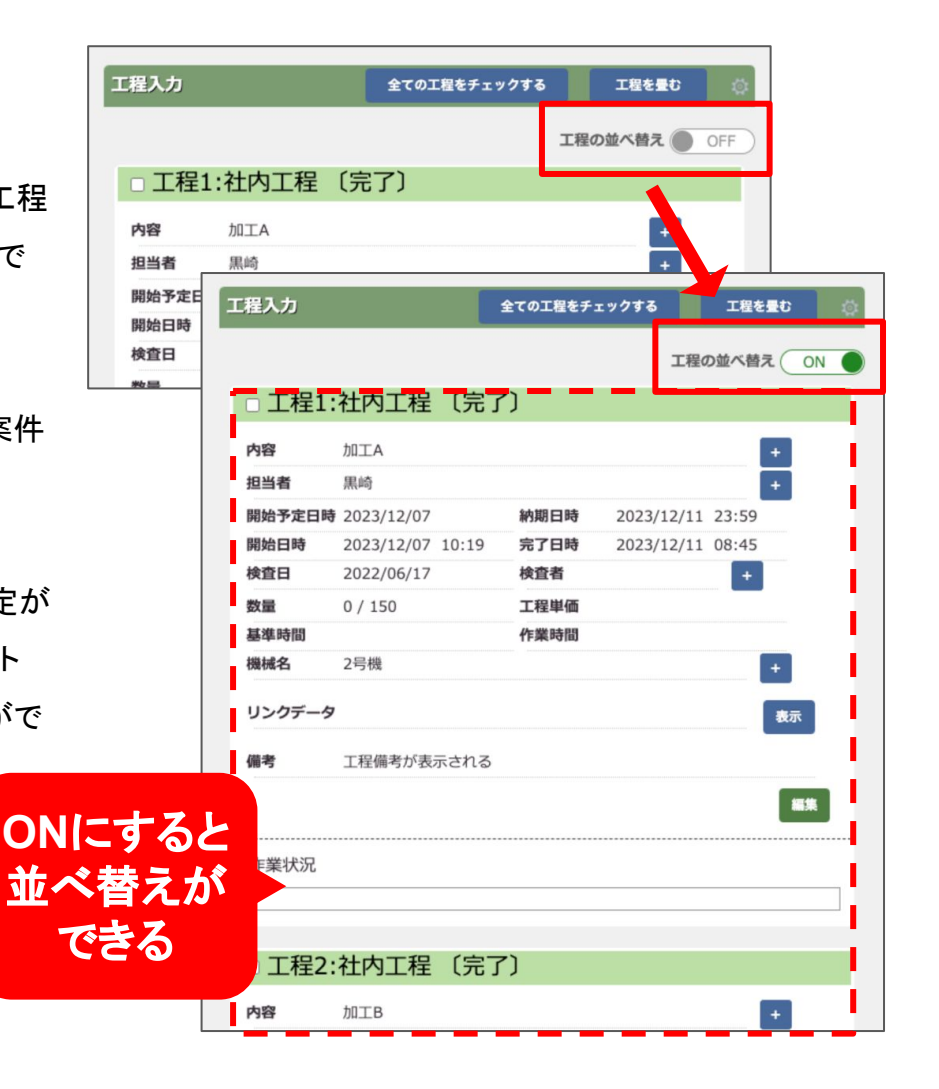

**3**

# 案件情報をコピーする際に 納期もコピー可能に

## アップデートの概要

## 案件の編集登録画面で納期もコピーするか選べる ようになりました。

編集登録画面で案件をコピーして登録する際に、これまでは納期はコピーされませ んでしたが、納期をコピーする機能が追加されました。

コピーを行うときに「納期をコピーする」のチェックボックスにチェックを入れると納期もコピーす ることができます。

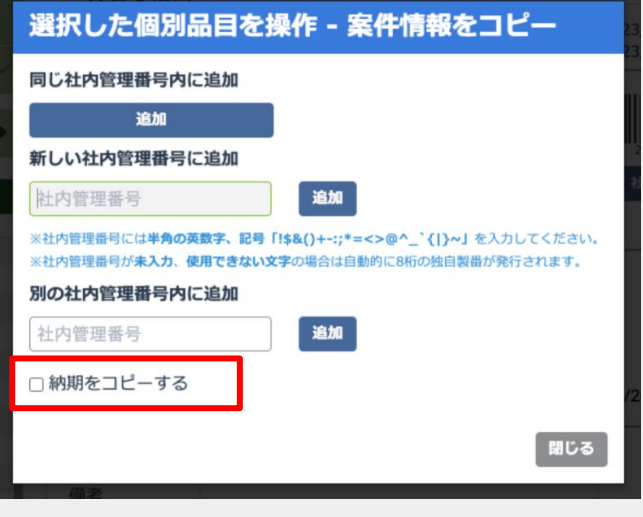

#### 選択した案件情報をコピーする時 別図面の案件情報をコピーする時

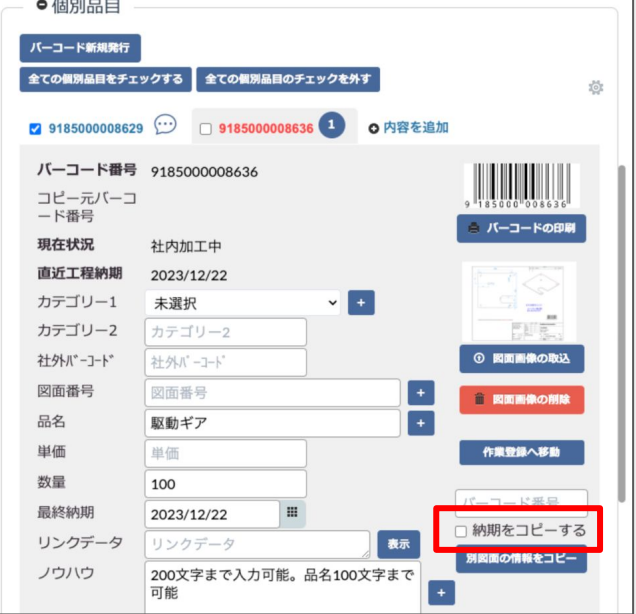

別図面の工程をコピーする時 選択した工程をコピーする時

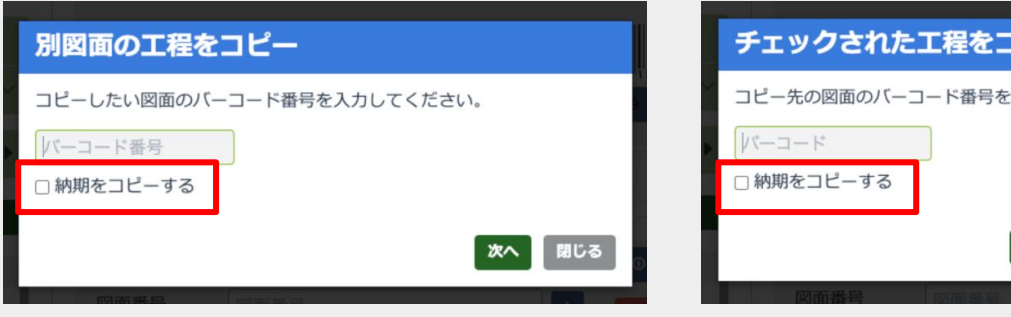

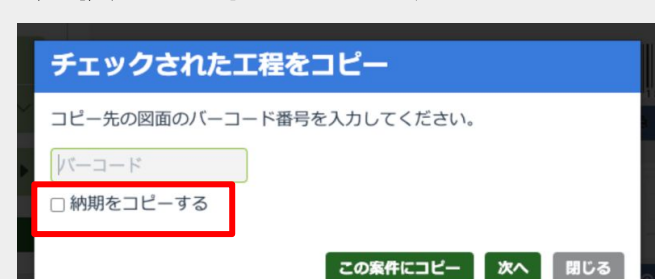

#### 操作方法・使い方

## 選択した案件情報をコピーする時

#### 案件の編集登録画面を開く

「案件一覧」もしくは「案件一覧(工程付き)」など の画面から編集登録画面を開きます。

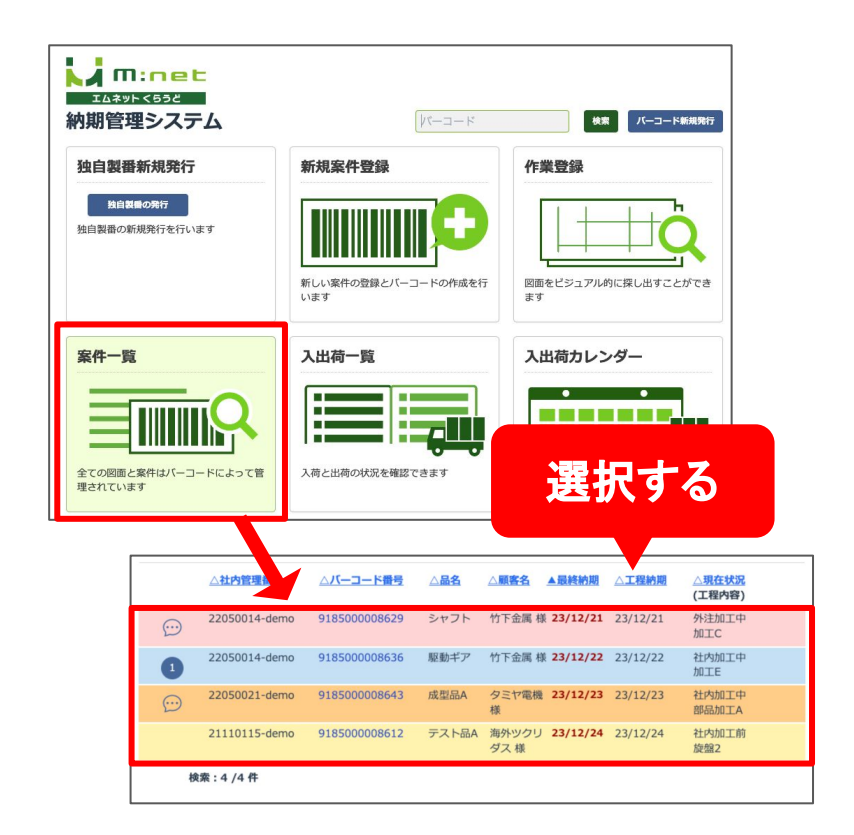

#### コピーしたい個別品目を選択

案件の編集登録画面が表示されますのでコ ピーしたい個別品目を選択し、歯車のマークを 押します。

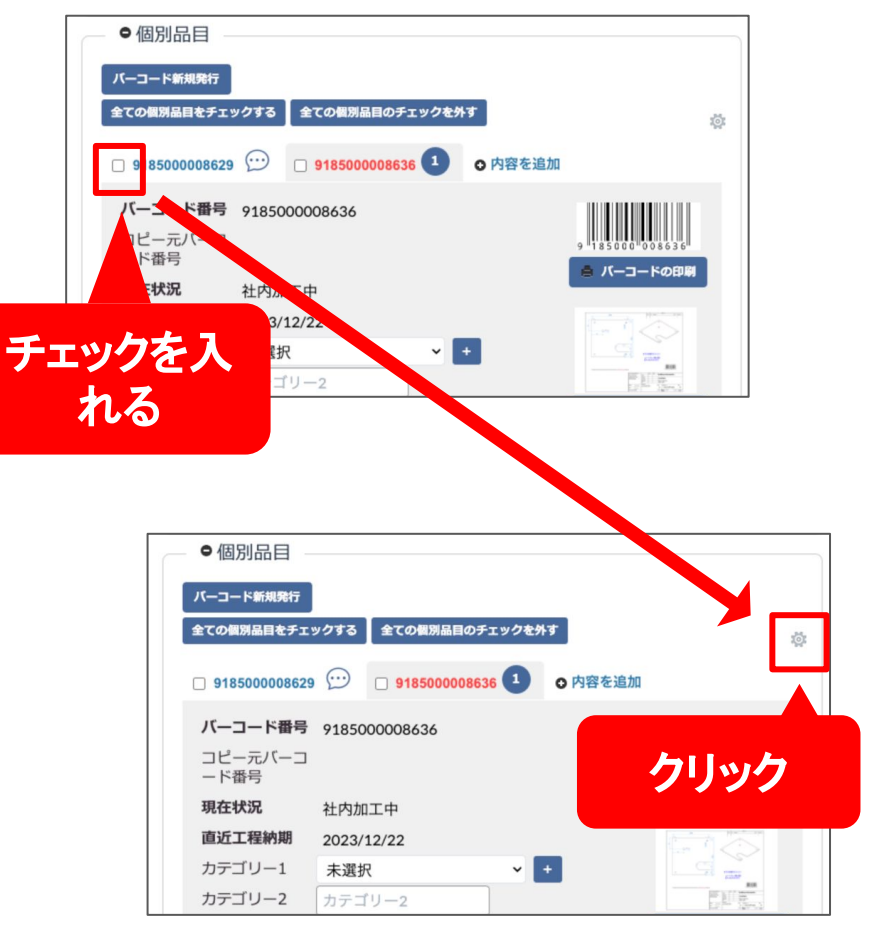

#### 操作メニューから「案件情報 をコピー」を選択

操作メニューが表示されたら「案件情報をコ ピー」を選択します。

コピーについてのダイアログボックスが表示され ますので、一番下にある「納期をコピーする」の チェックボックスにチェックを入れると納期がコ ピーできます。

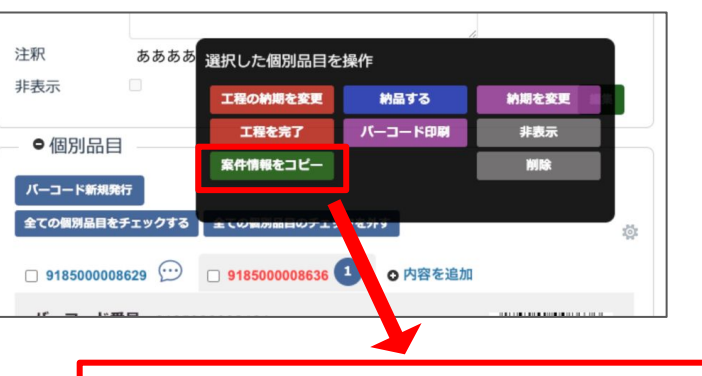

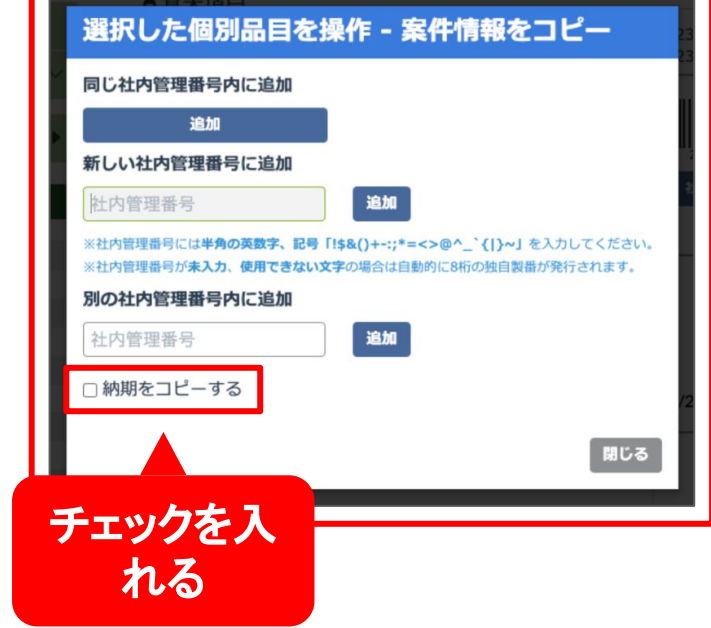

## 別図面の案件情報をコピーする時

#### 案件の編集登録画面を開く

「案件一覧」もしくは「案件一覧(工程付き)」など の画面から編集登録画面を開きます。

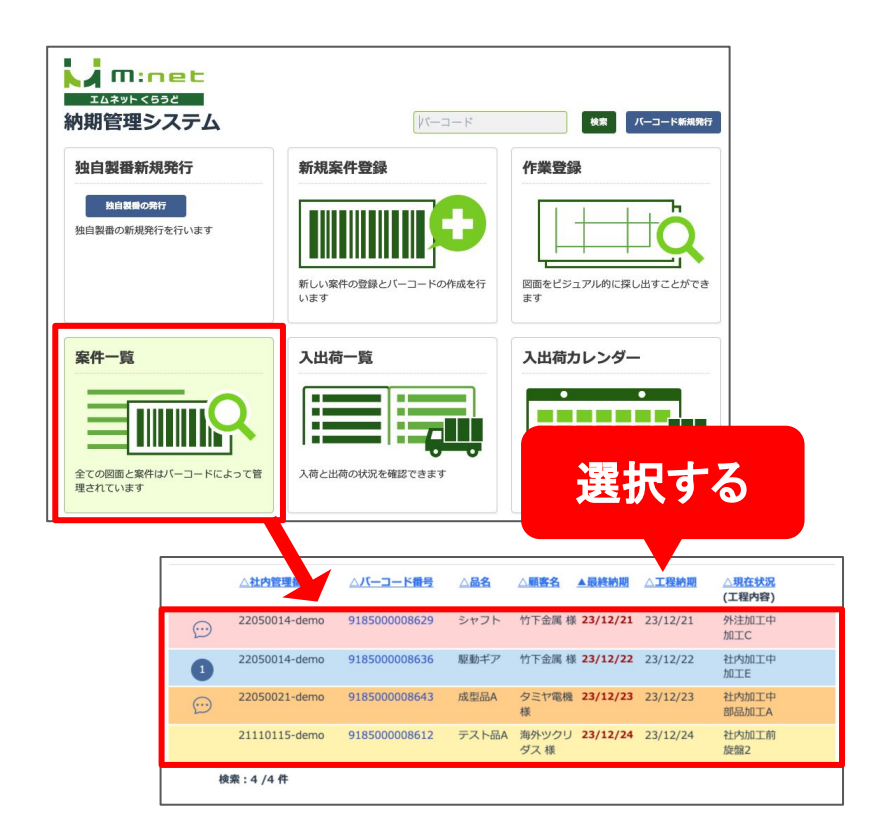

#### バーコード番号を入力して別 図面の情報をコピーする

バーコード番号を入力し、「納期をコピーする」の チェックボックスにチェックを入れて「別図面の情 報をコピー」ボタンを押します。

確認のダイアログボックスが表示されるのでコ ピーを上書きして良い場合は「保存」ボタンを押 してください。

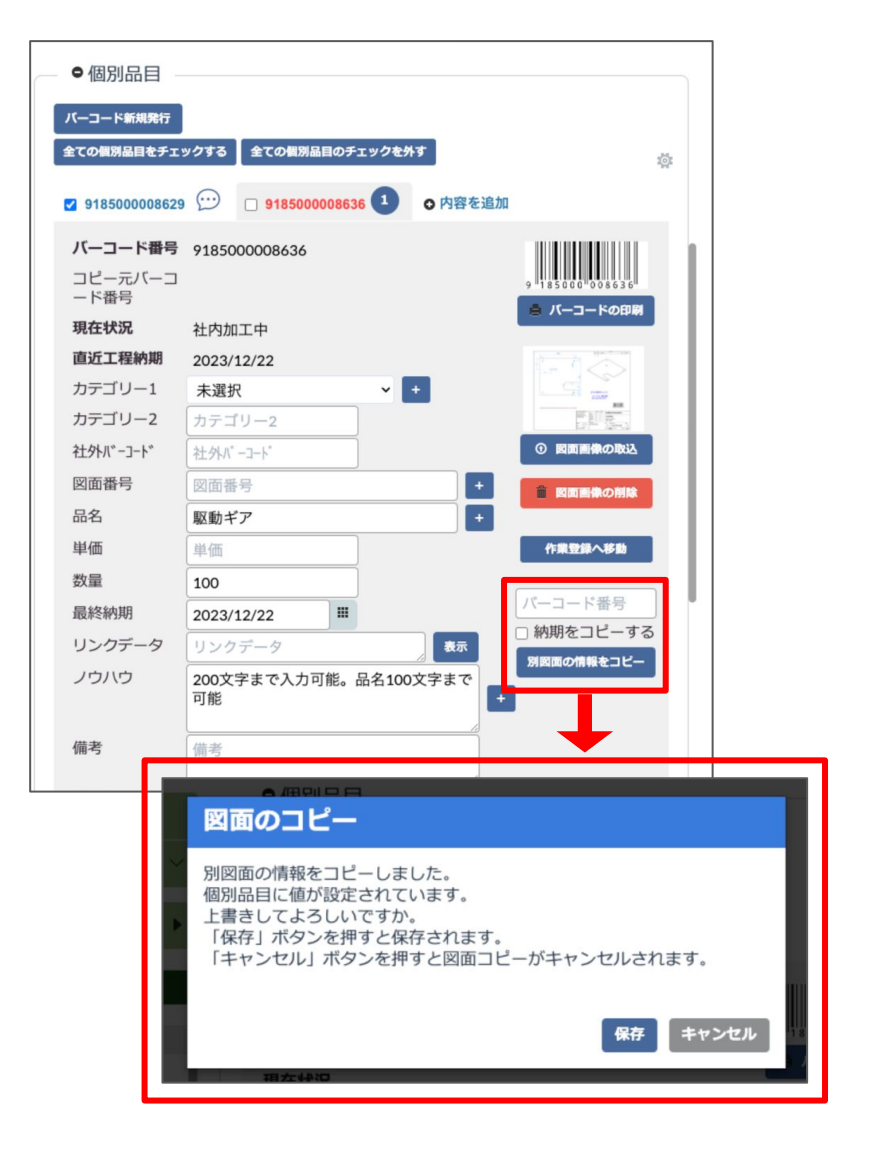

## 別図面の工程をコピーする時

#### 案件の編集登録画面を開く

「案件一覧」もしくは「案件一覧(工程付き)」など の画面から編集登録画面を開きます。

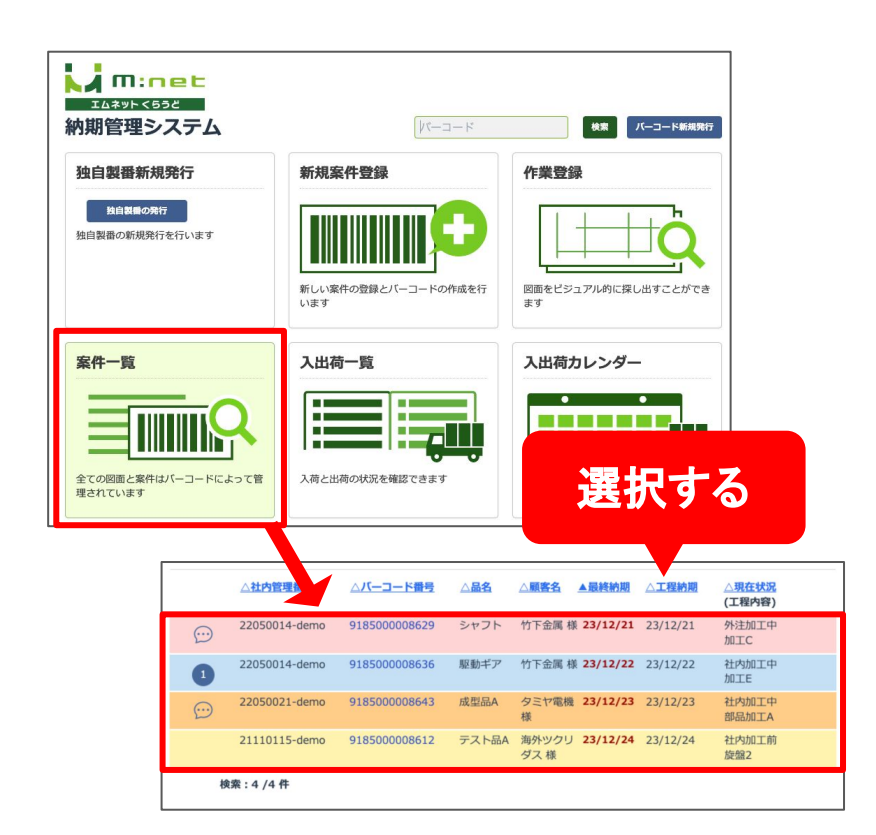

コピーのメニューを選択

工程の項目の右側にある歯車のマークを押すと コピーのメニューが表示されます。 「別図面の工程をコピー」または「チェックされた 工程をコピー」というメニューからそれぞれのコ ピー䛾操作を行うことができます。

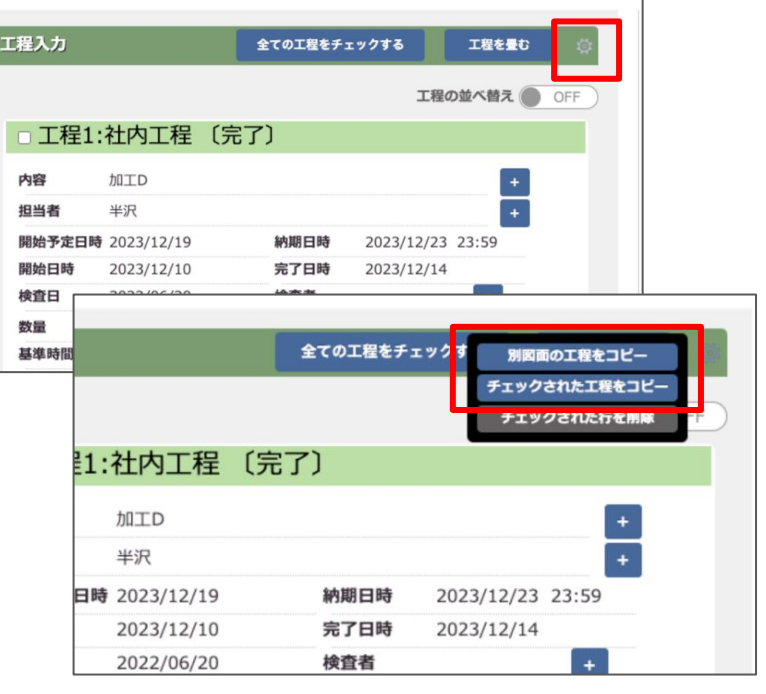

#### 別図面の工程をコピーする

「別図面の工程をコピー」を選択する場合はコ ピーしたいバーコード番号を入力し、「納期をコ ピーする」䛾チェックボックスにチェックを入れて 「次へ」ボタンを押します。

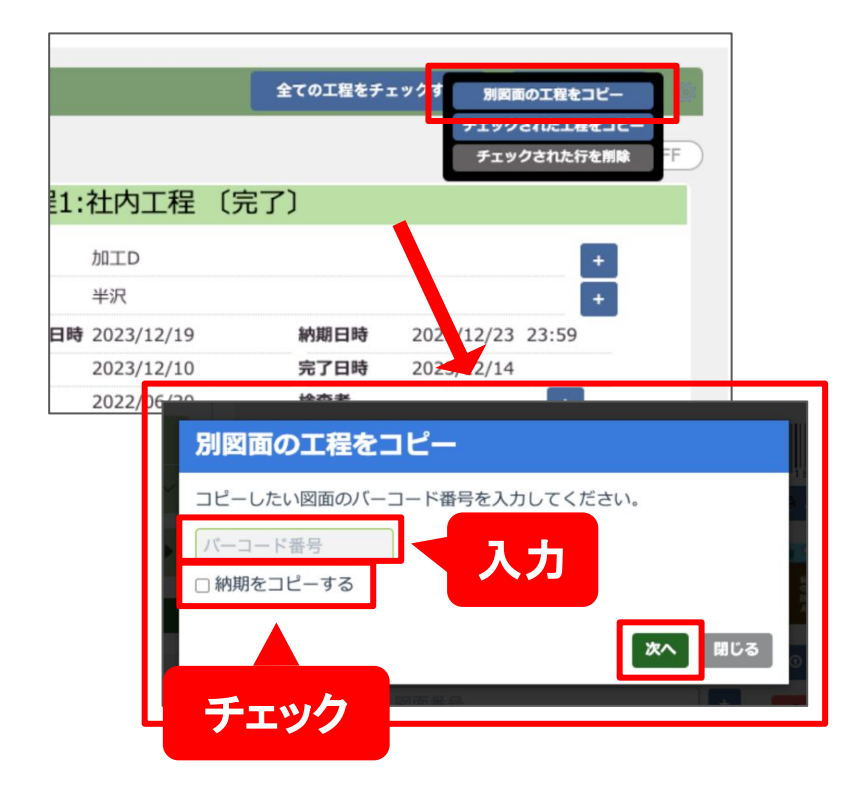

確認画面が表示されますのでそのままコピーを して良い場合は「コピーする」ボタンを押してくだ さい。

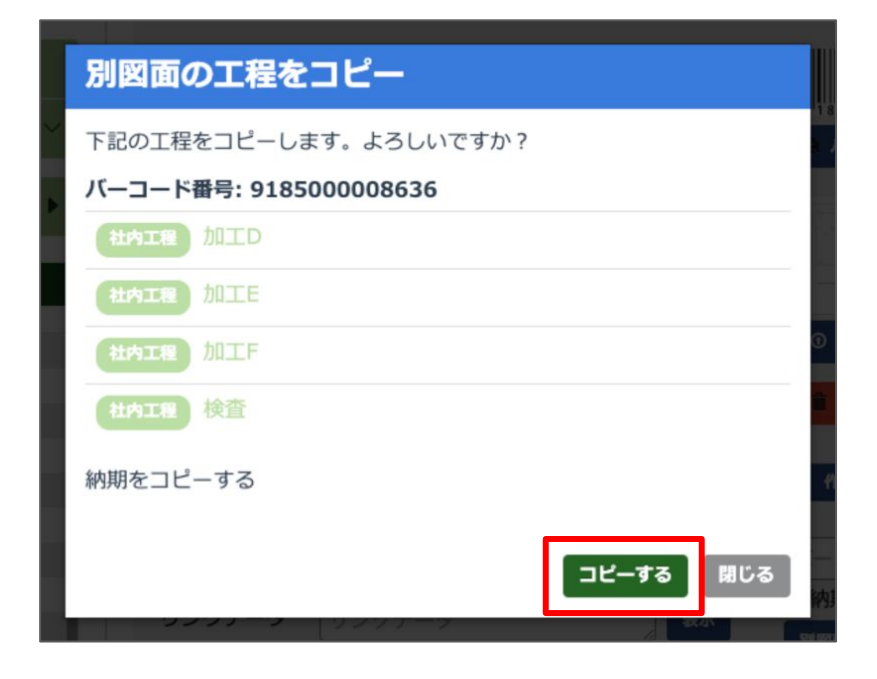

## 選択した工程をコピーする時

#### 案件の編集登録画面を開く

「案件一覧」もしくは「案件一覧(工程付き)」など の画面から編集登録画面を開きます。

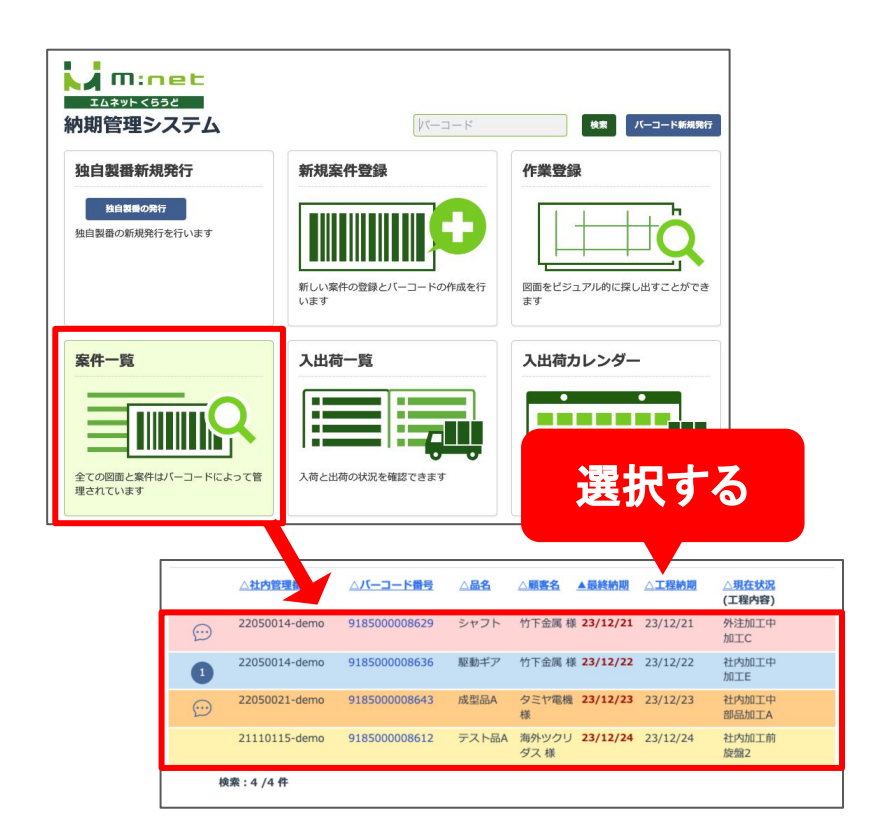

コピーのメニューを選択

工程の項目の右側にある歯車のマークを押すと コピーのメニューが表示されます。 「別図面の工程をコピー」または「チェックされた 工程をコピー」というメニューからそれぞれのコ ピー䛾操作を行うことができます。

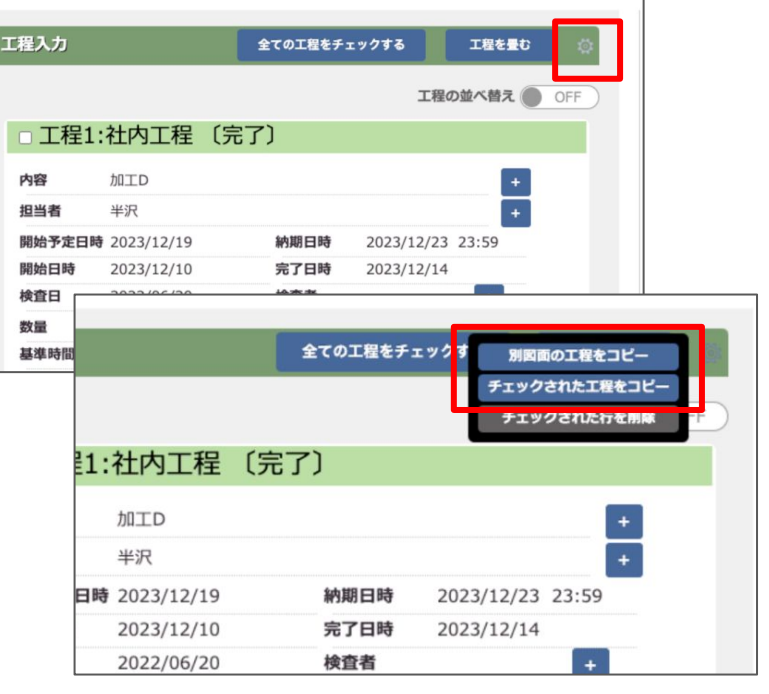

#### チェックされた工程をコピー する

「チェックされた工程をコピー」を選択する場合は まずコピーしたい工程にチェックを入れてから 「チェックされた工程をコピー」ボタンを押してくだ さい。

この案件にコピーする場合は、「納期をコピーす る」のチェックボックスにチェックを入れ、「この案 件にコピー」ボタンを押します。

他のバーコード番号にコピーする場合は、バー コード番号を入力し、「納期をコピーする」の チェックボックスにチェックを入れ、「次へ」を押し ます。

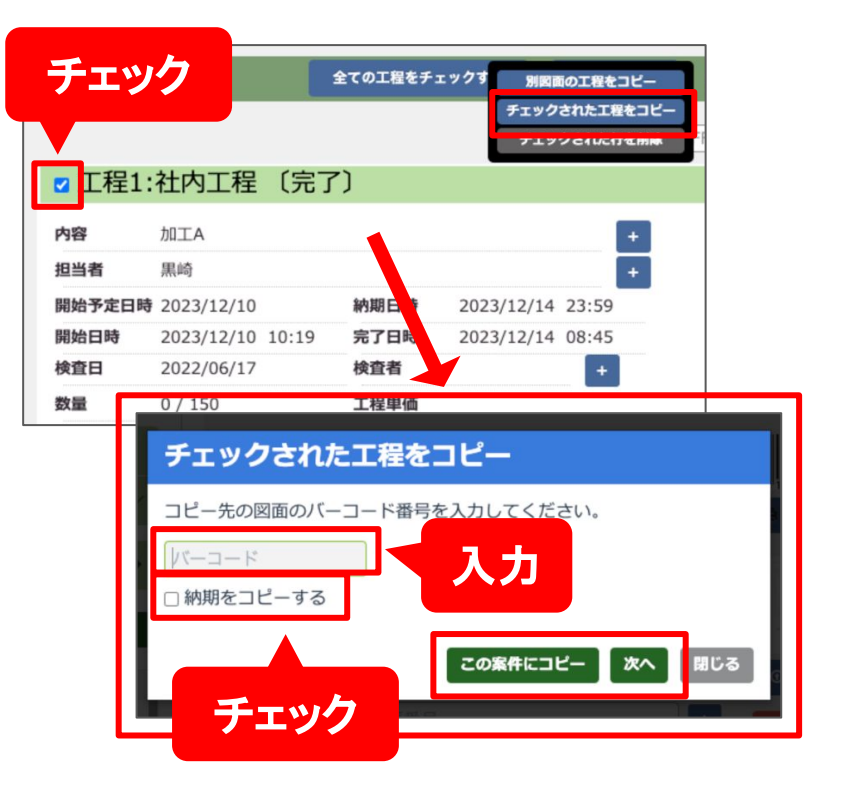

確認画面が表示されますのでそのままコピーを して良い場合は「コピーする」ボタンを押してくだ さい。

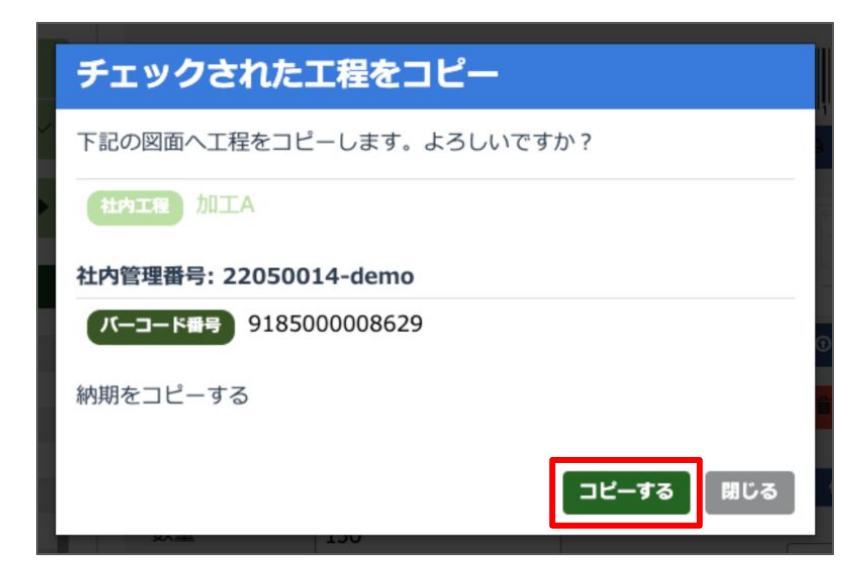

## コピーされる項目一覧

#### オプションパッケージ「工程カレンダー」をご利用の場合

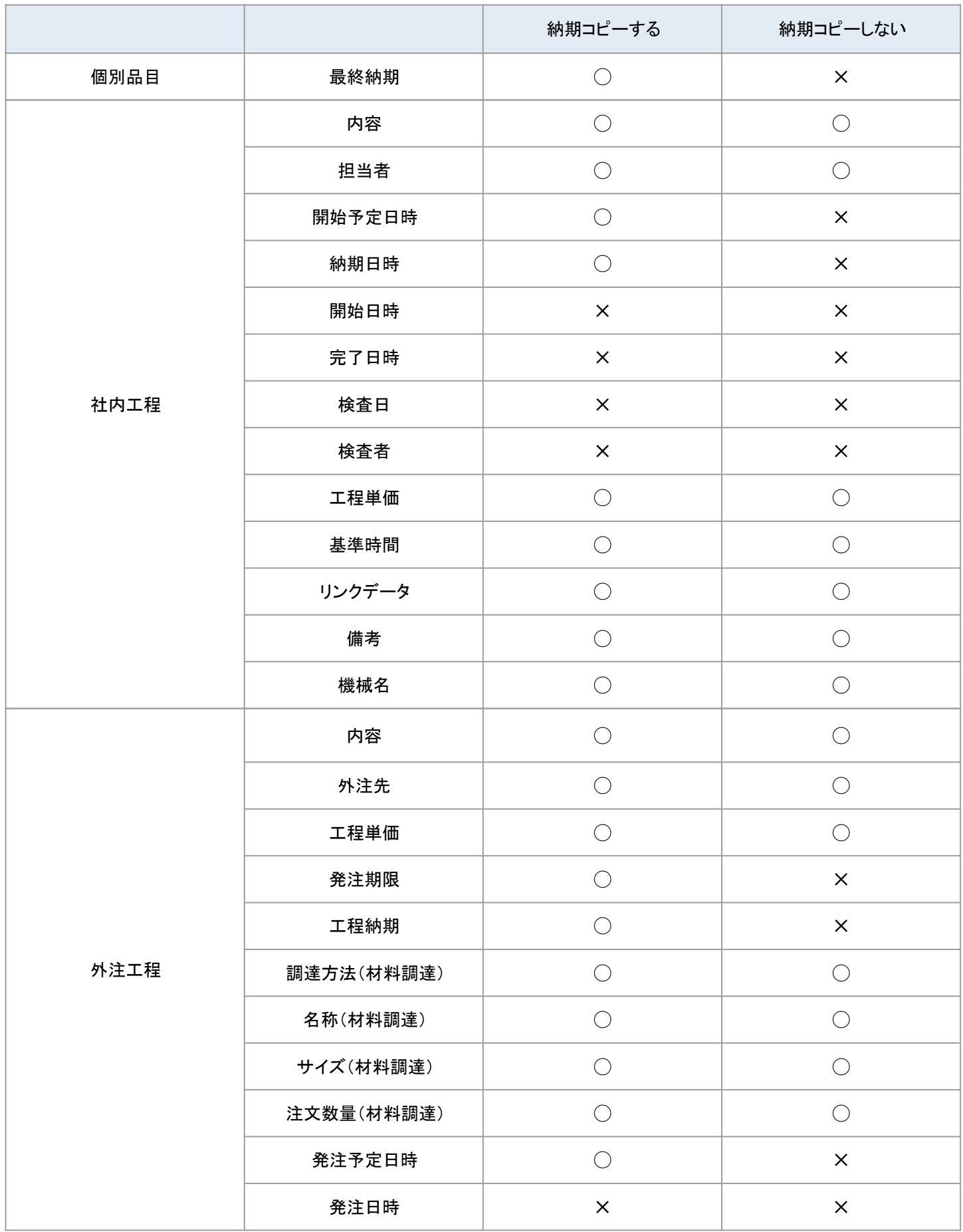

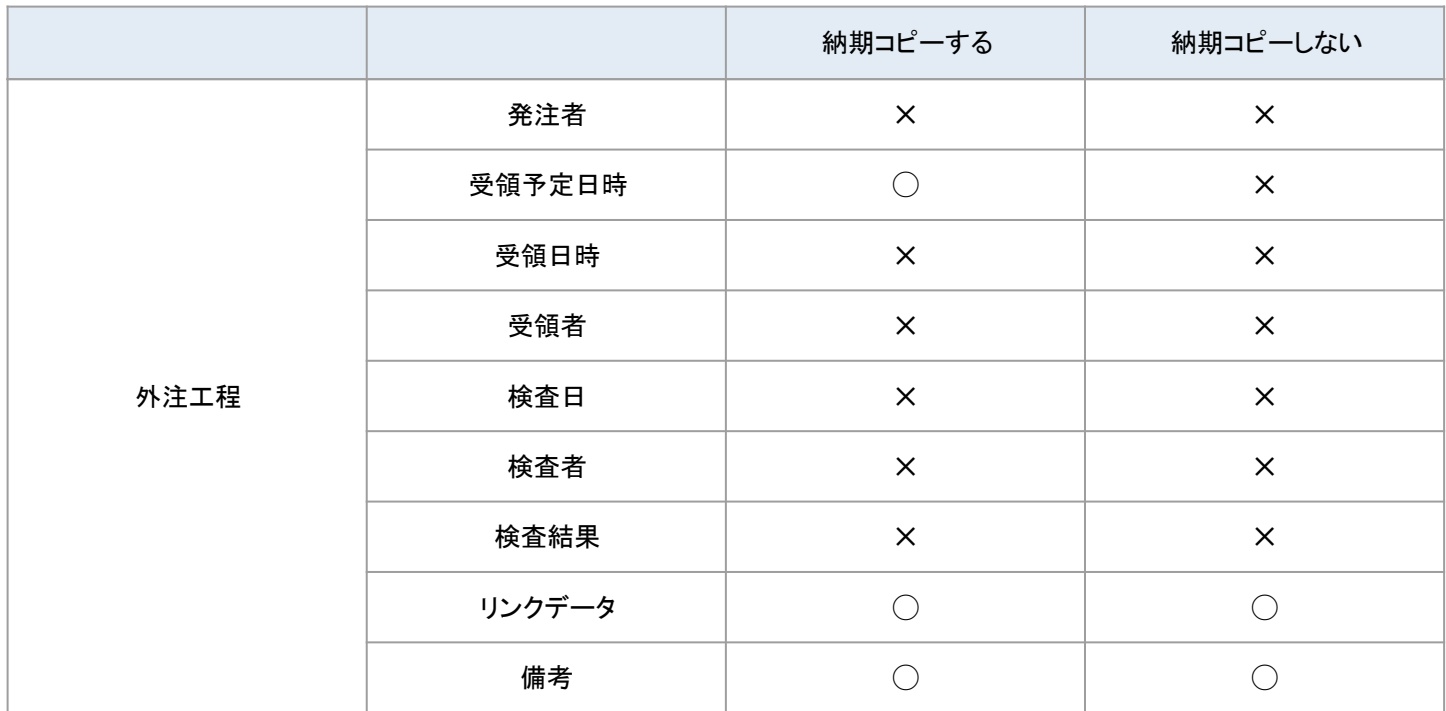

#### オプションパッケージ「工程カレンダー」をご利用でない場合

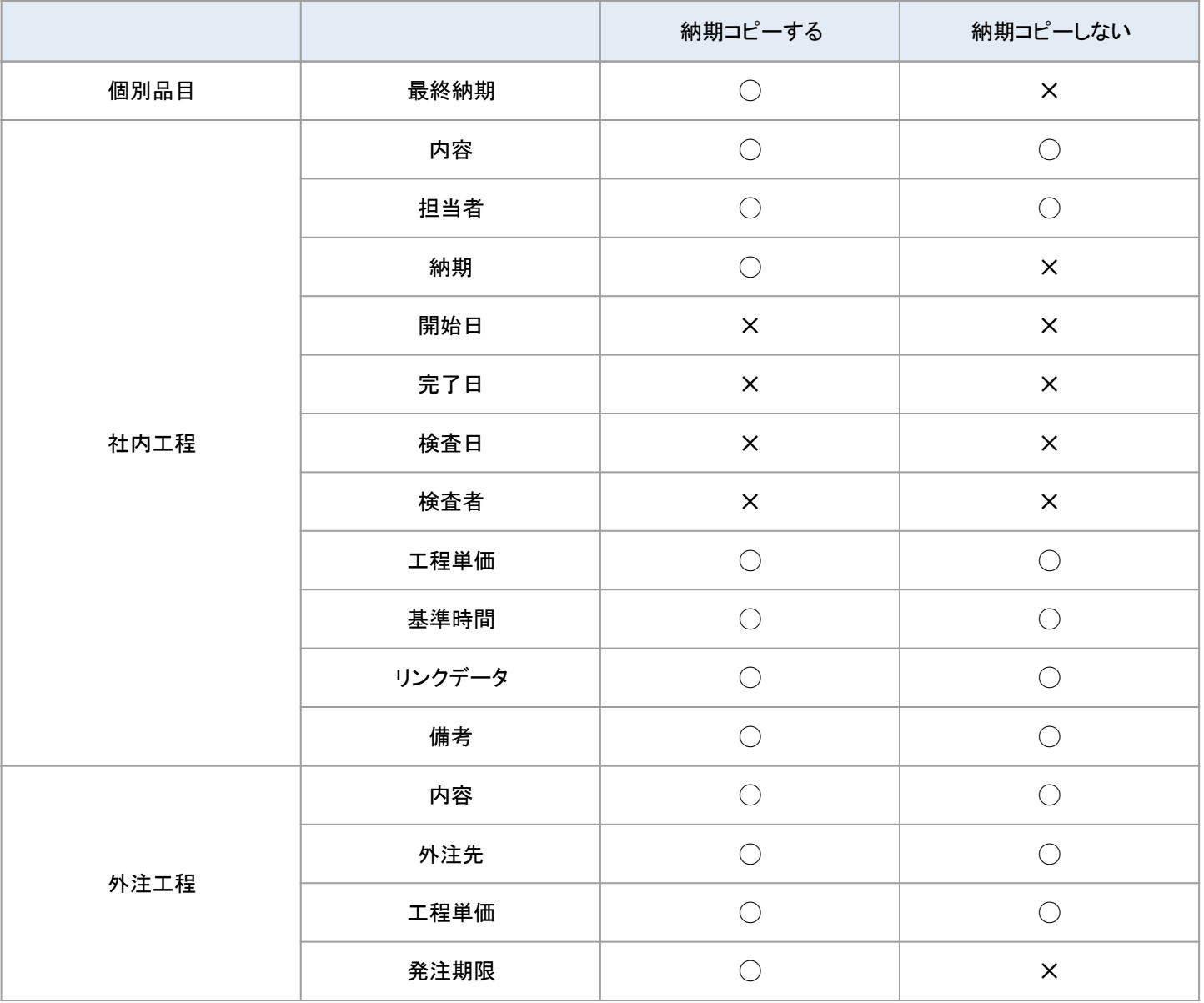

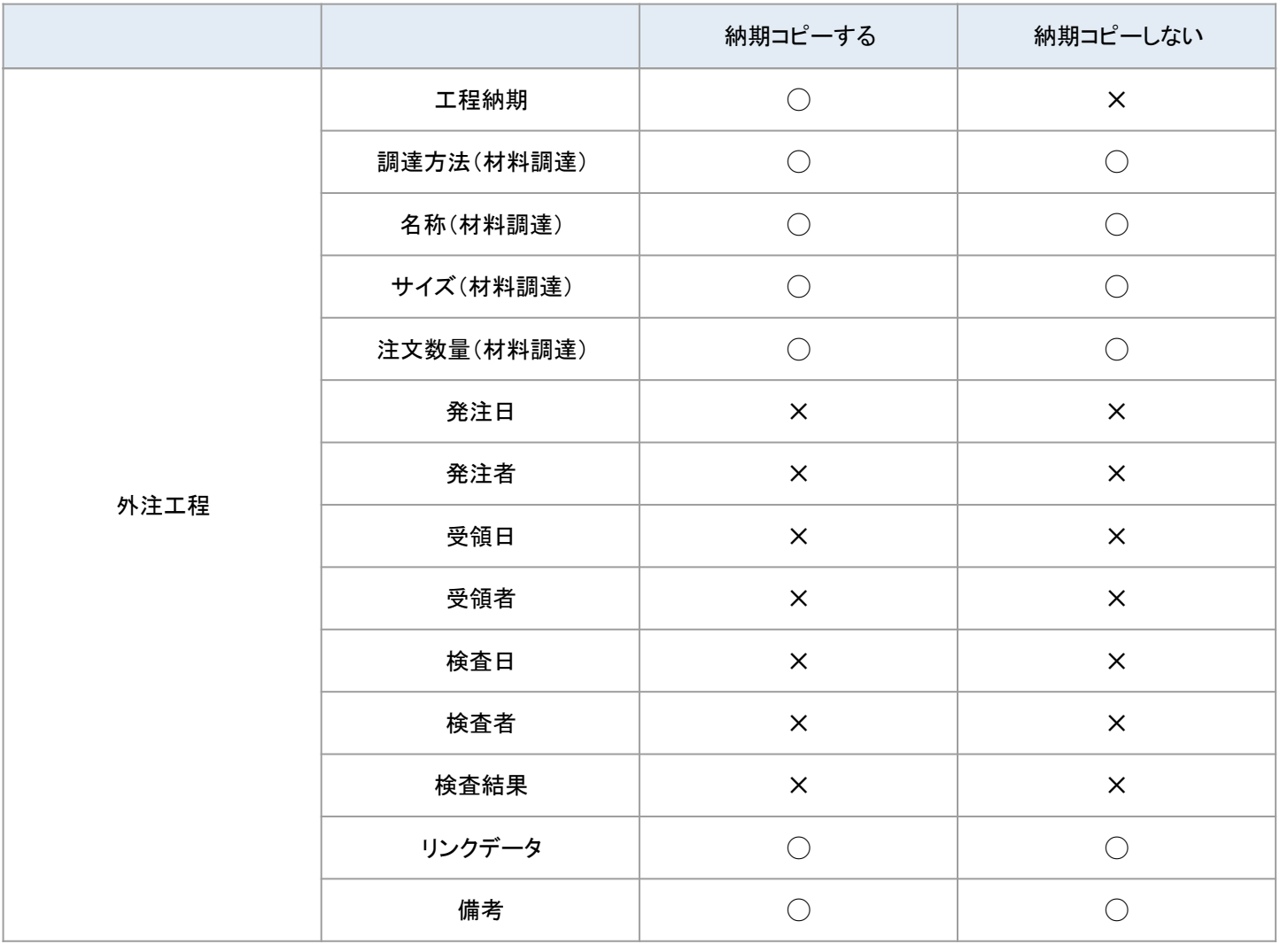

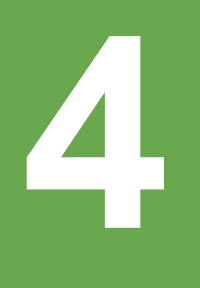

スマートフォン・タブレットのカメラで バーコードを読み込み 作業の開始・終了を登録

## アップデートの概要

## スマートフォン・タブレットで作業の開始・終了が簡単 に登録できるようになりました。

スマートフォン・タブレットのカメラでバーコードを読み込み作業の開始・終了を登録 できるようになりました。これによりバーコードリーダーを用意しなくてもバーコードを 読み取り、作業の登録ができます。

また、QRコードを利用する設定を行えばQRコードからも同様の登録ができます。

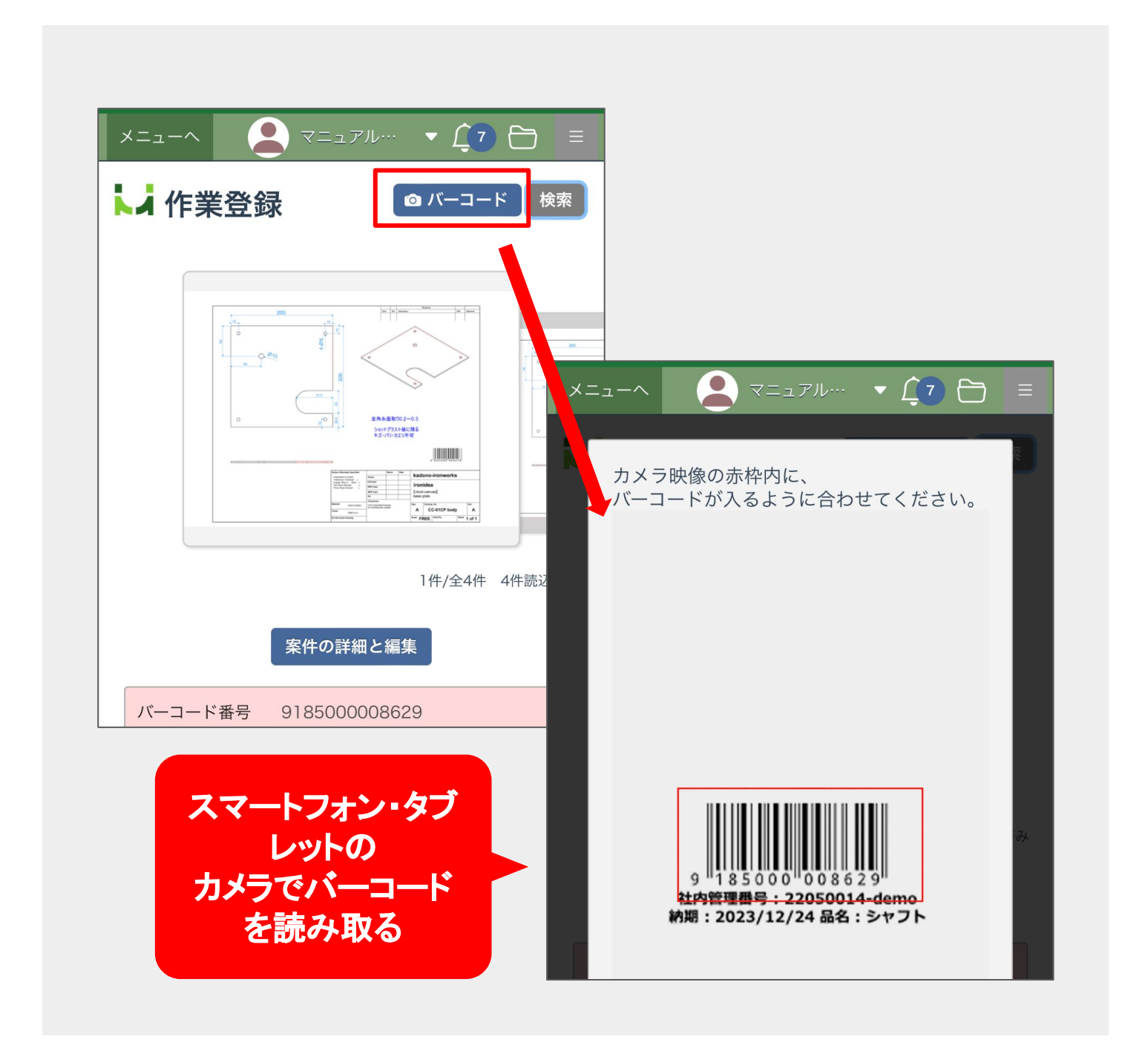

## 操作方法・使い方

# バーコードを利用する場合

#### 作業登録画面を開く

スマートフォン・タブレットでエムネットにログイン し、メニューページから「作業登録」を選択してく ださい。

画面の右上にある「バーコード」ボタンを押してく ださい。

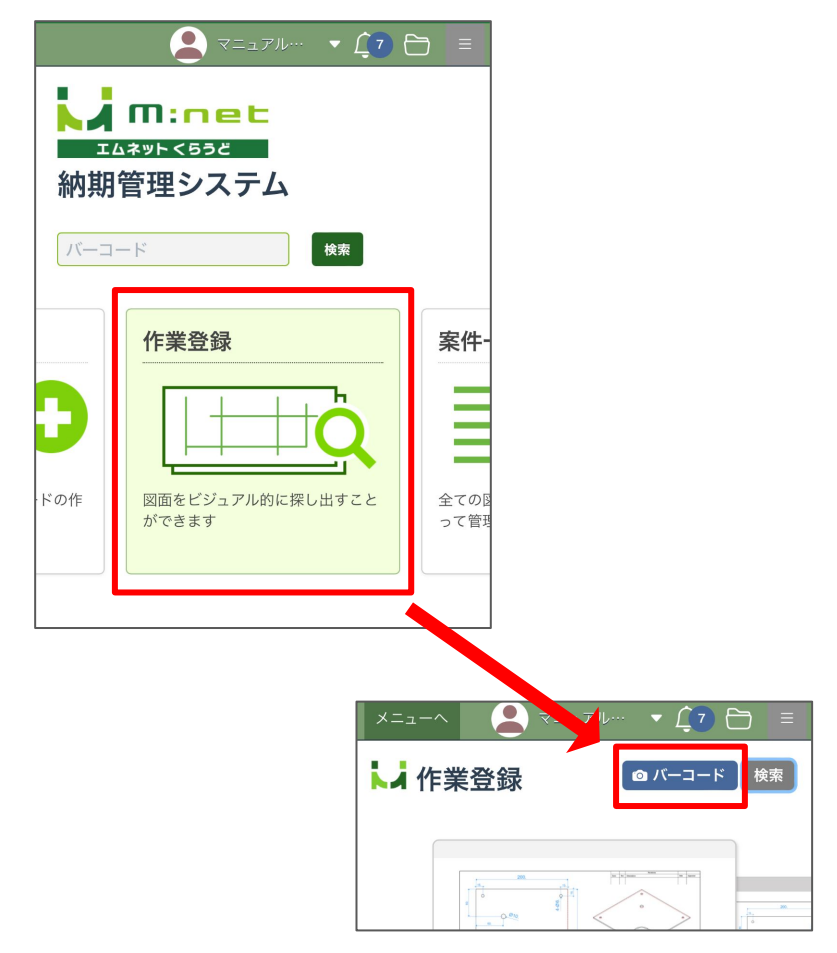

#### カメラでバーコードを読み取 る

カメラが起動しますので表示された赤枠内に バーコードが入るようにして読み取ります。

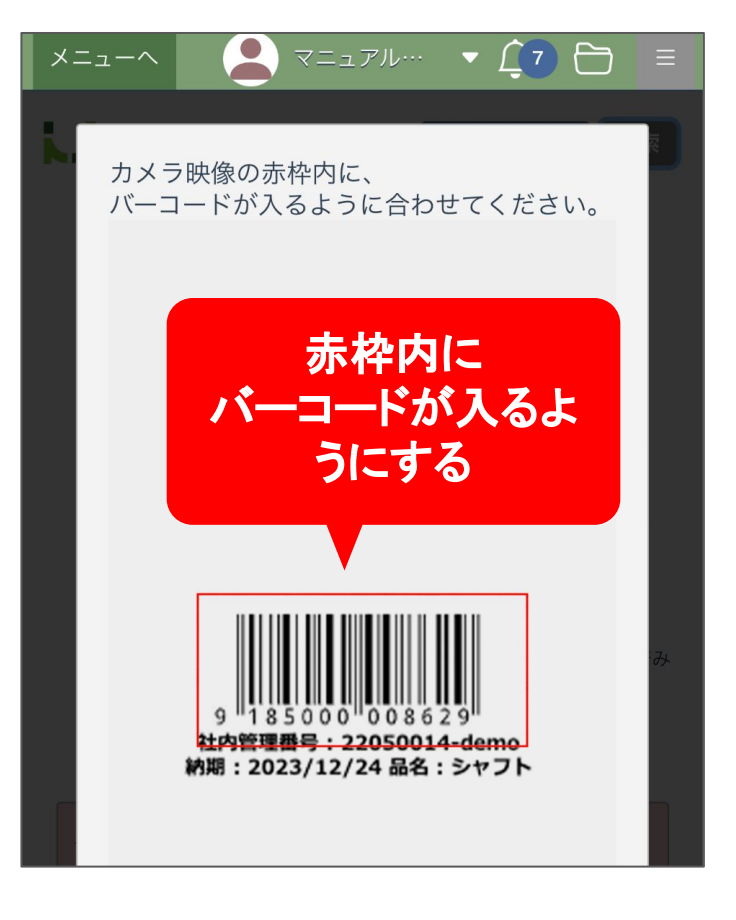

#### 作業の開始・終了を登録

バーコードが読み取られると「作業開始」「終了」 「工程の終了」のボタンが表示されますので登録 したいボタンを押してください。

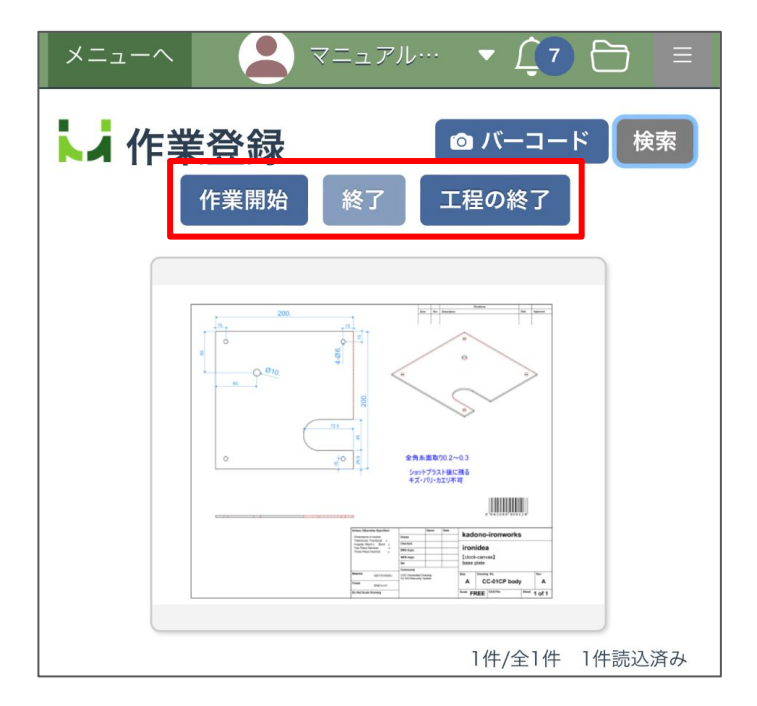

ご注意

iPhoneでバーコードを読み取る際、 カメラへのアクセスの許可を求められま す。 このような確認が表示されたら「許可」 を押してください。

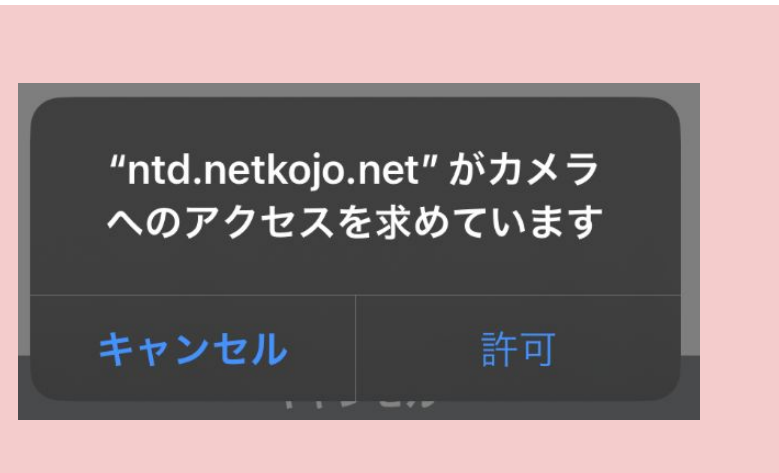

## **QR**コードを利用する場合

**QR**コード䛾設定を行う

QRコードで読み取りを行う場合ははじめにQR コードの利用の設定をします。 メニューページ䛾右上䛾ユーザー名にカーソル を合わせてください。メニューが表示されますの で「会社設定」を選択してください。

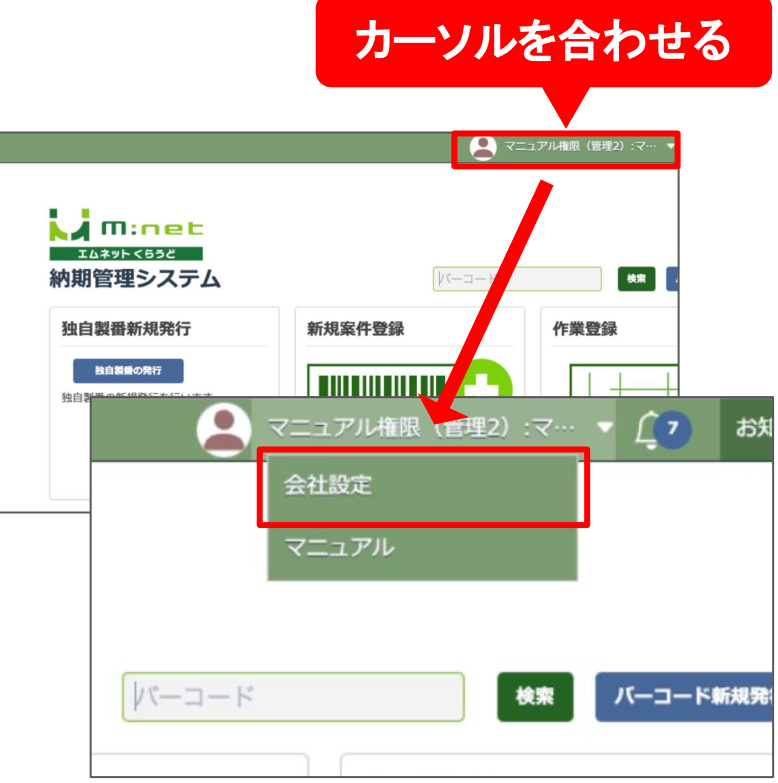

STEP3の「QRコードを利用する」のチェックボッ クスにチェックを入れて、「設定を保存」をクリック してください。

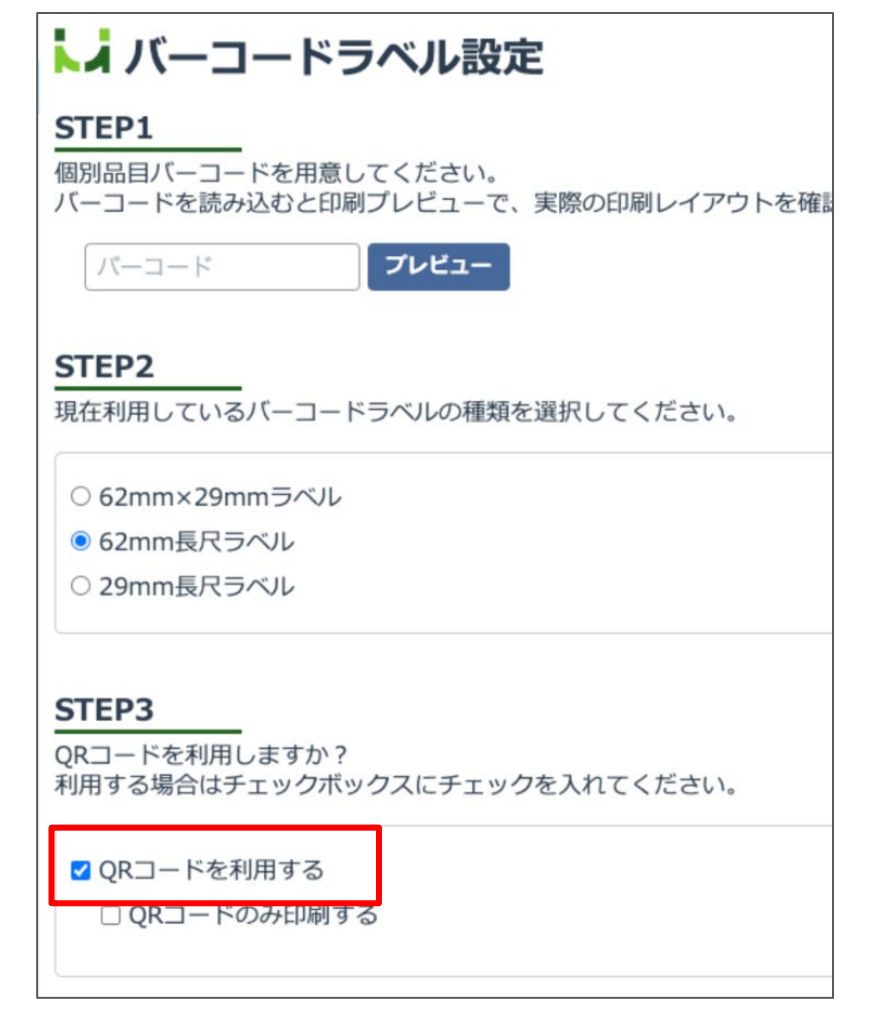

作業登録画面を開く

スマートフォン・タブレットでエムネットにログイン し、メニューページから「作業登録」を選択してく ださい。

画面䛾右上にある「QRコード」ボタンを押してく ださい。

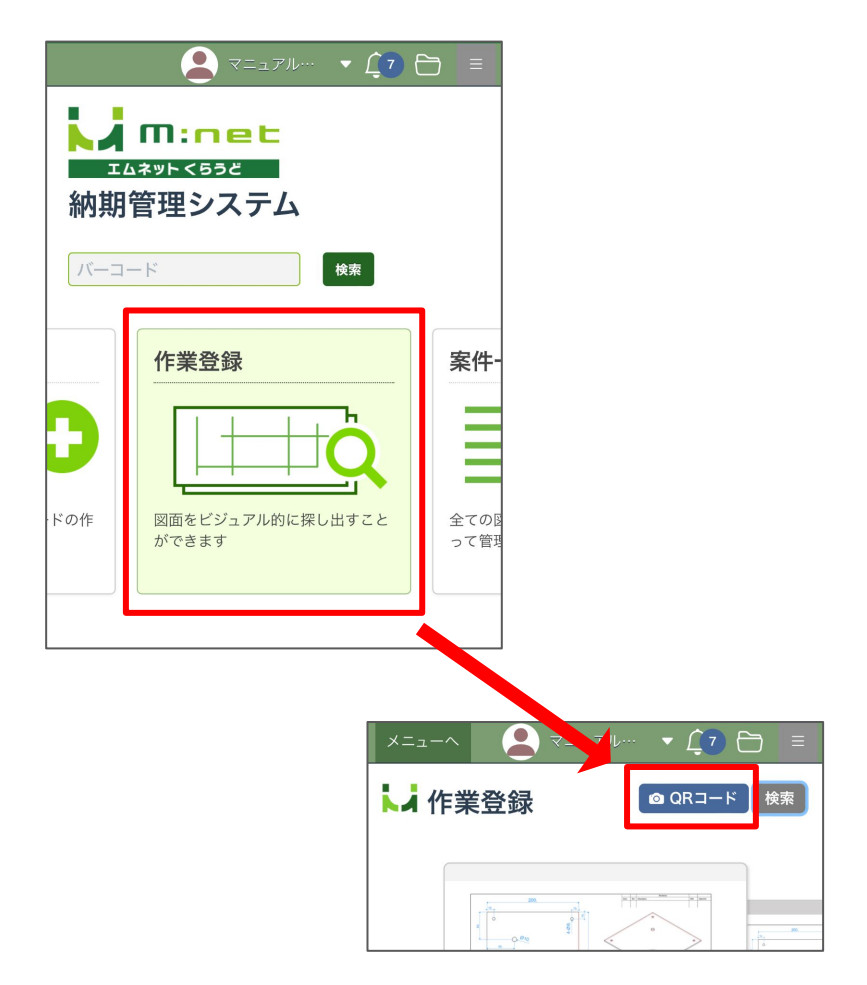

#### カメラで**QR**コードを読み取る

カメラが起動します䛾で表示された赤枠内にQR コードが入るようにして読み取ります。

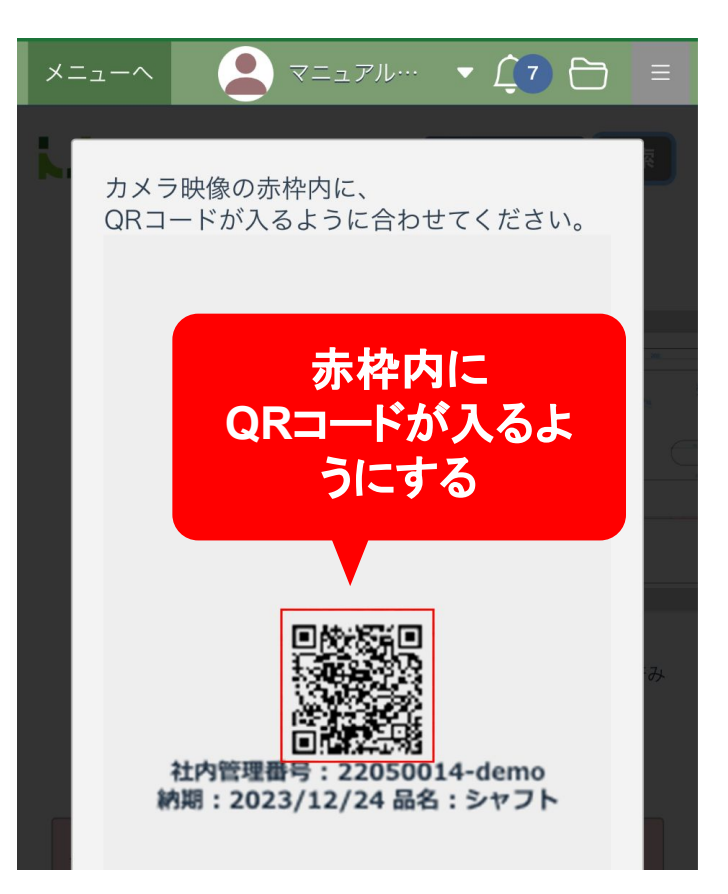

#### 作業の開始・終了を登録

QRコードが読み取られると「作業開始」「終了」 「工程の終了」のボタンが表示されますので登録 したいボタンを押してください。

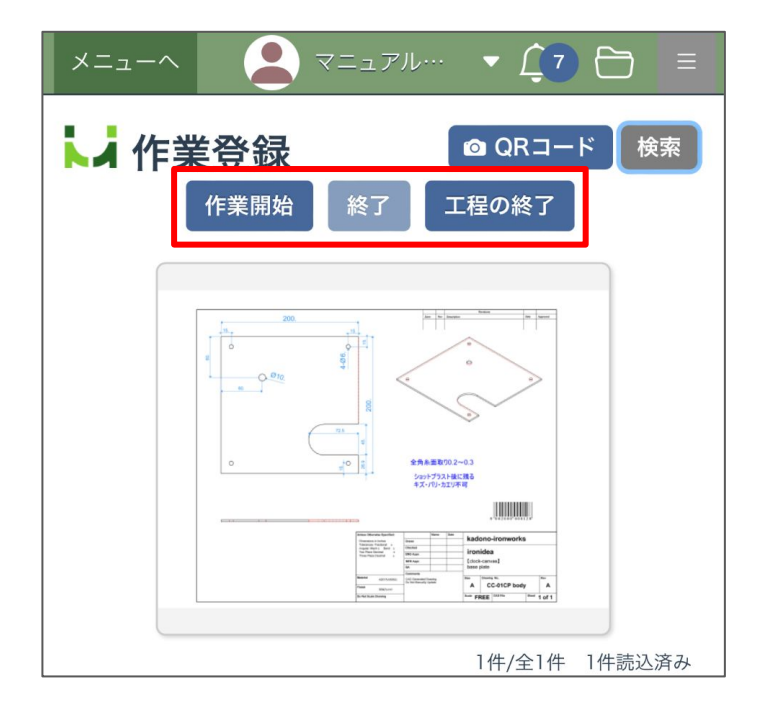

ご注意

iPhoneでQRコードを読み取る際、 カメラへのアクセスの許可を求められま す。 このような確認が表示されたら「許可」 を押してください。

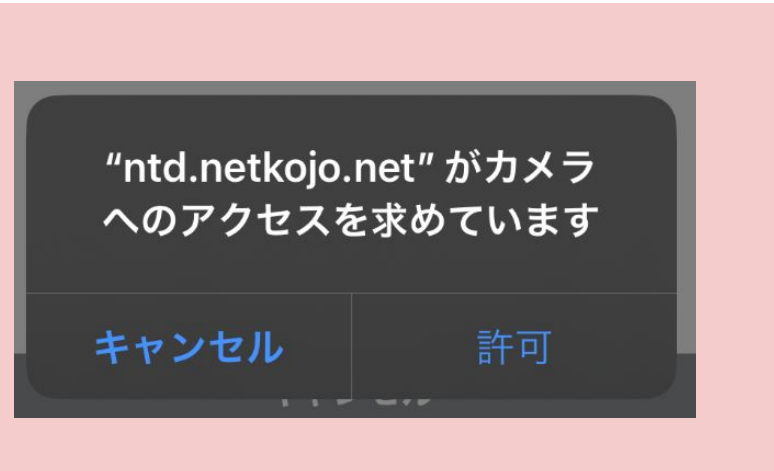

**5**

# 工程カレンダーで 担当者・機械が変更可能に

※オプションパッケージ「工程カレンダー」を ご利用のお客様向けのご案内になります。

## アップデートの概要

## 工程カレンダーの画面で「工程担当者」「機械名」を 変更できるようになりました。

エ程カレンダーの画面で「工程担当者」「機械名」の帯を上下にドラッグ&ドロップす ることで、そ䛾工程を違う工程担当者や機械に変更することができるようになりまし た。担当者や機械の状況を確認しながらの業務の調整や計画が行いやすくなりまし た。

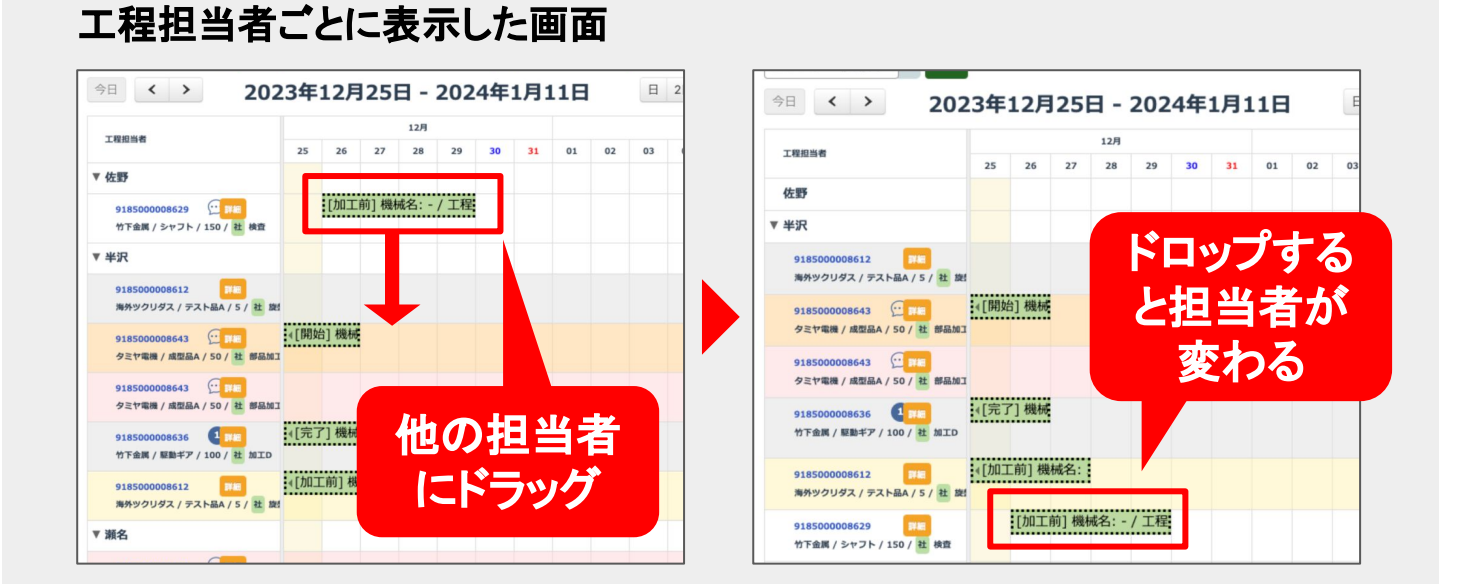

# 機械名ごとに表示した画面

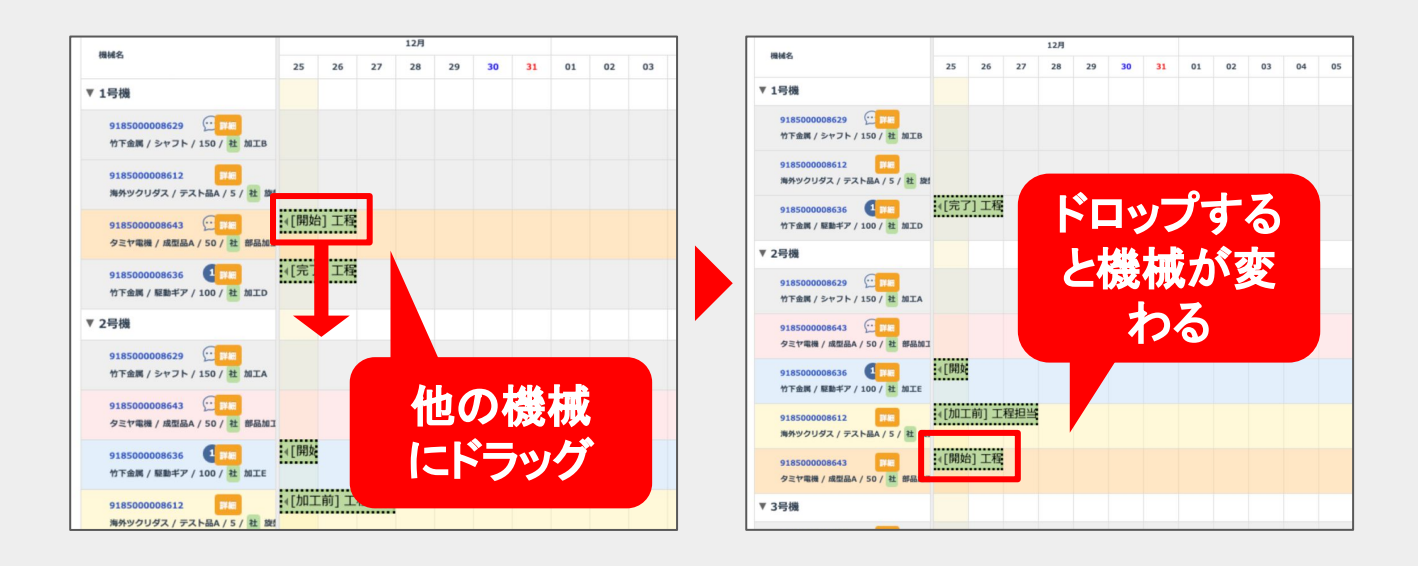

#### 操作方法・使い方

## 工程担当者を変更する

工程カレンダーを開く

メニューページから「工程カレンダー」を選択して ください。

工程カレンダーが表示されたら右上の「工程担 当者ごと」を選択します。

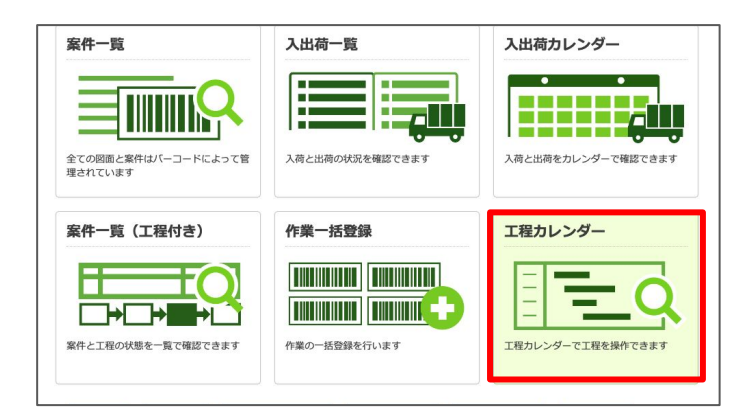

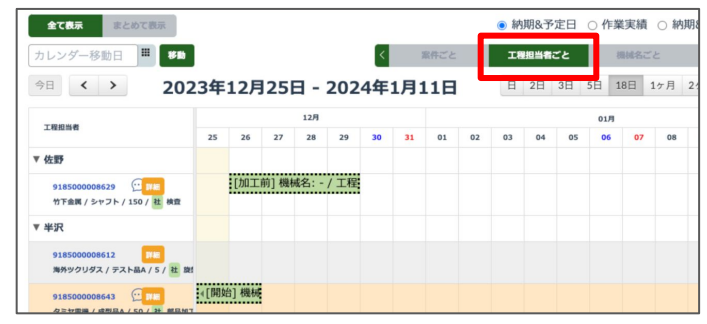

#### 工程の帯を変更したい担当 者の欄にドラッグ&ドロップ する

担当者を変更したい工程の帯を、変更したい担 当者䛾欄にドラッグします。

ドロップすると確認のダイアログボックスが表示 されるので、変更して良ければ「OK」ボタンを押 してください。

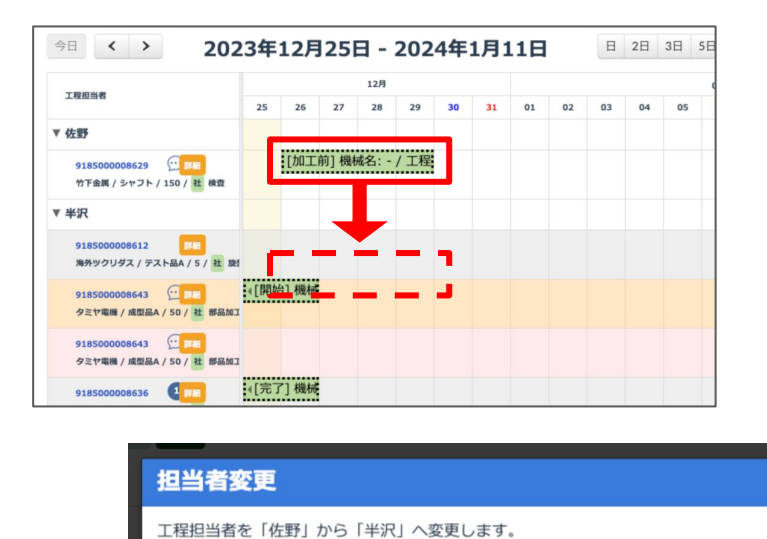

 $OK$ 

よろしいですか?

#### 機械を変更する

工程カレンダーを開く

メニューページから「工程カレンダー」を選択して ください。

工程カレンダーが表示されたら右上の「機械名 ごと」を選択します。

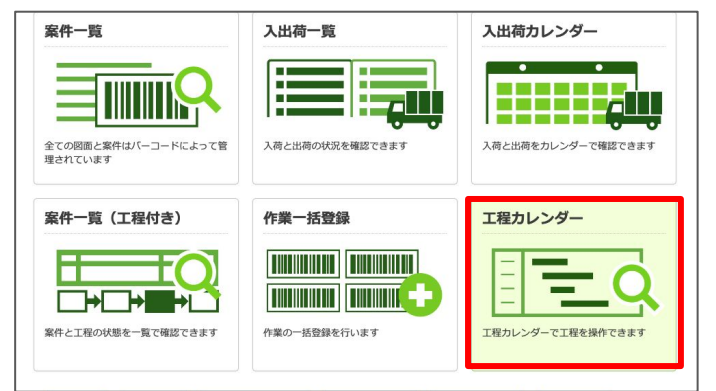

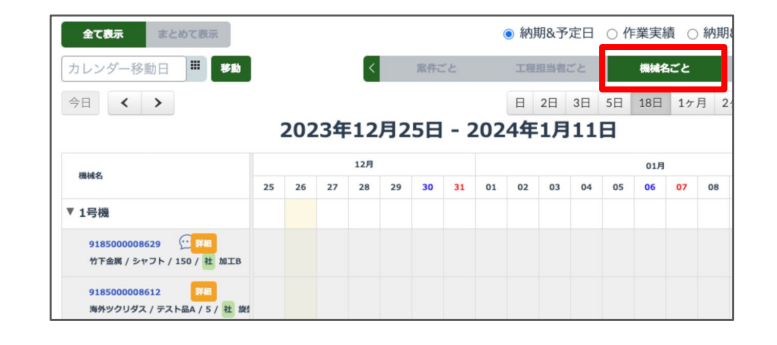

#### 工程の帯を変更したい機械 の欄にドラッグ&ドロップす る

機械を変更したい工程の帯を、変更したい機械 の欄にドラッグします。

ドロップすると確認のダイアログボックスが表示 されるので、変更して良ければ「OK」ボタンを押 してください。

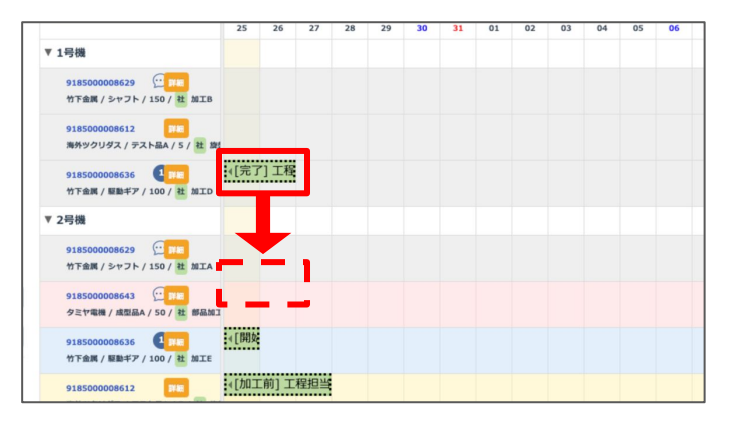

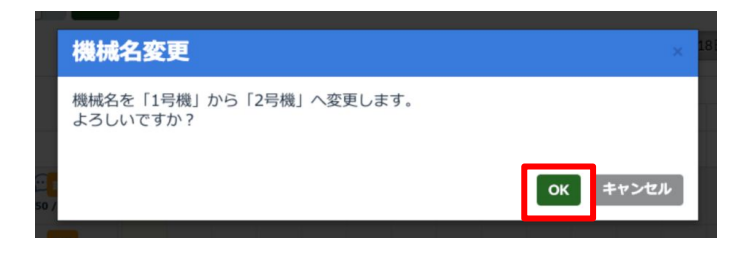

**6**

# 工程カレンダーで チャットが表示可能に

※オプションパッケージ「工程カレンダー」を ご利用のお客様向けのご案内になります。

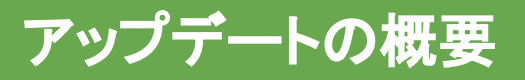

# 工程カレンダーの画面からチャットができるようにな りました。

工程カレンダーの画面からチャットを表示してメッセージの確認や送信ができるよう になりました。

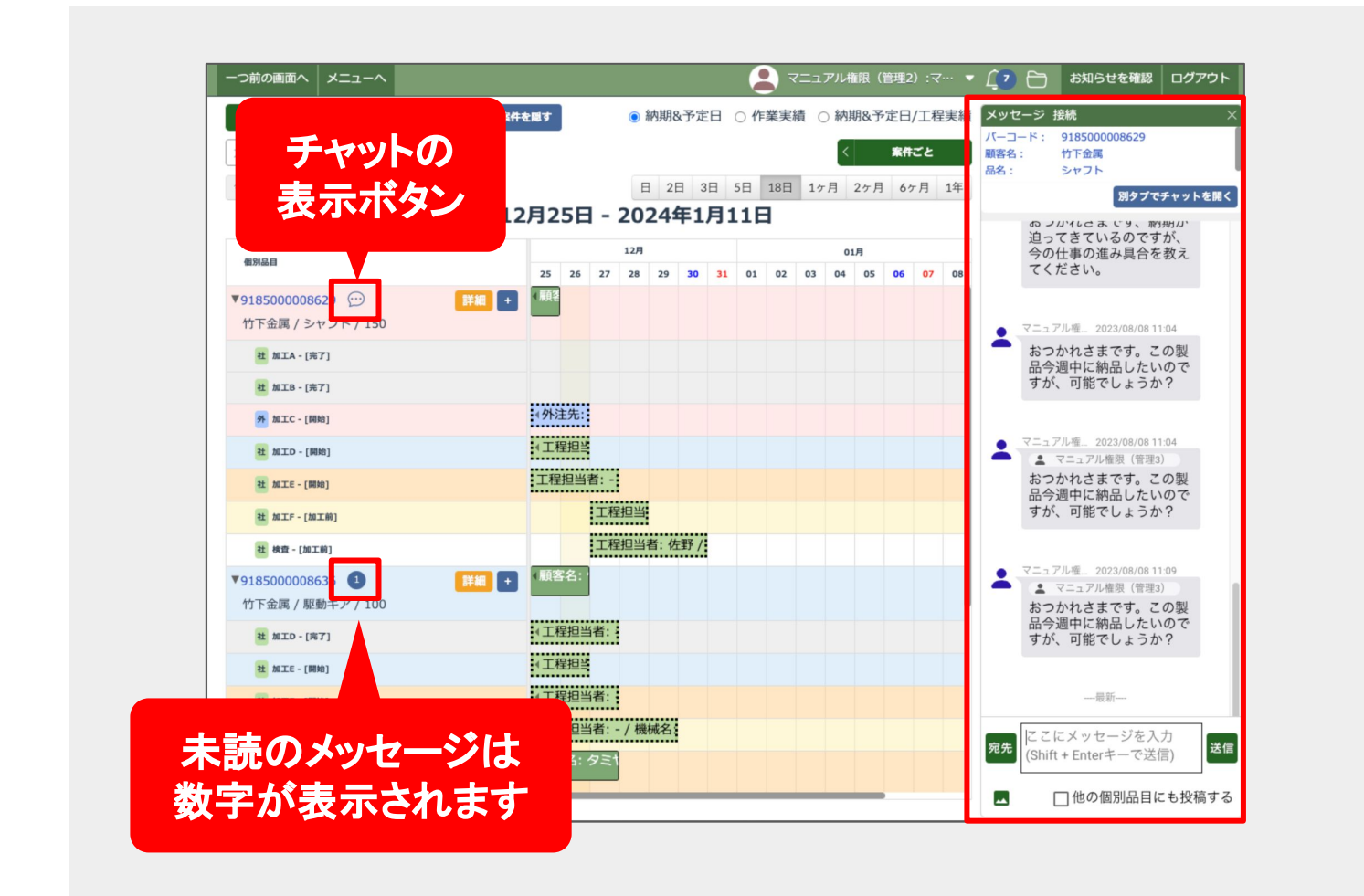

## 操作方法・使い方

工程カレンダーを開く

メニューページから「工程カレンダー」を選択して ください。

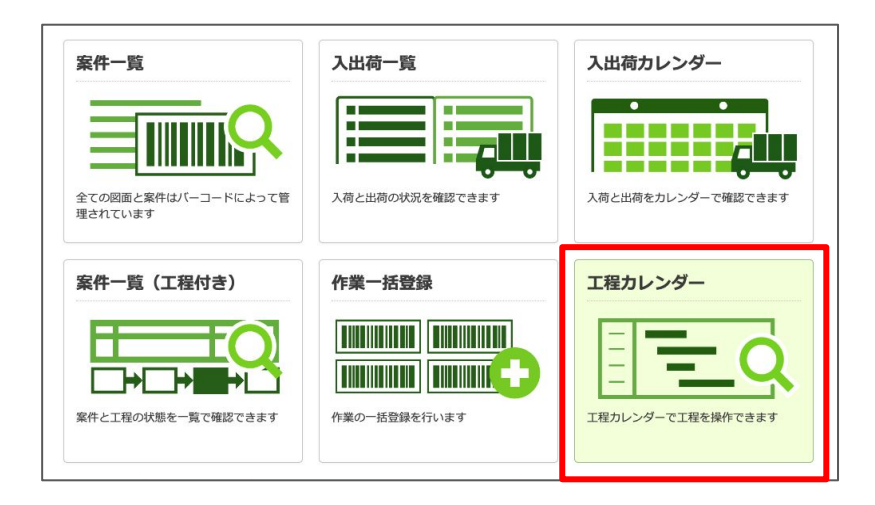

チャットを表示する

案件のバーコード番号の右側にあるチャットの アイコンを押すと画面の右側にチャットが表示さ れます。

未読のメッセージがある場合はバーコード番号 の右側にあるチャットのアイコンが数字のアイコ ンに変化します。

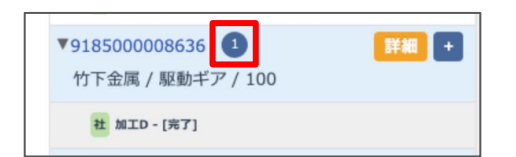

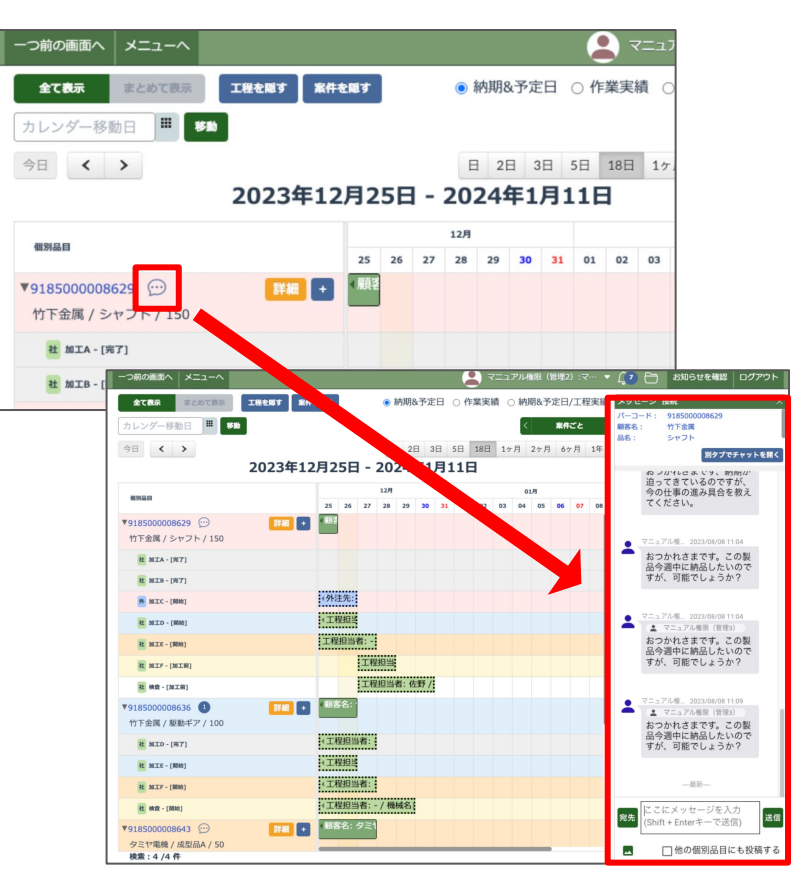

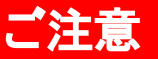

エ程カレンダー画面からはチャットの「未読のみ 検索」「自分あてのみ検索」という条件での検索 ができません。今後のアップデートで改善を予定 しております。

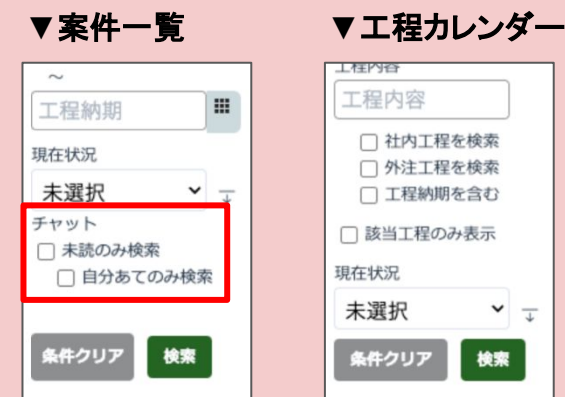

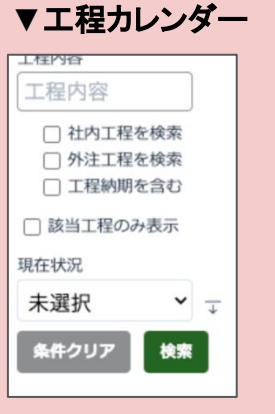